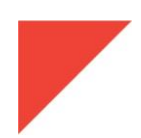

# **MEGGITT**

## **RELEASE NOTES**

VibroSight<sup>®</sup> software version 3.6.0

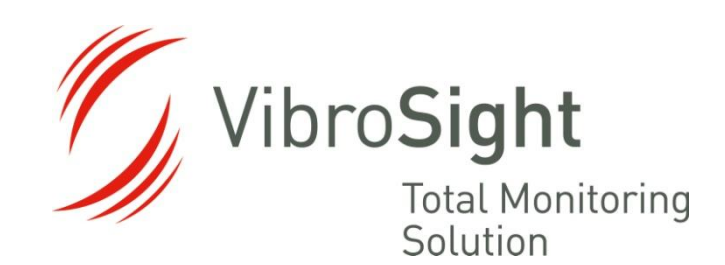

**Meggitt SA** Route de Moncor 4 PO Box 1616 1701 Fribourg **Switzerland** 

#### **REVISION RECORD SHEET**

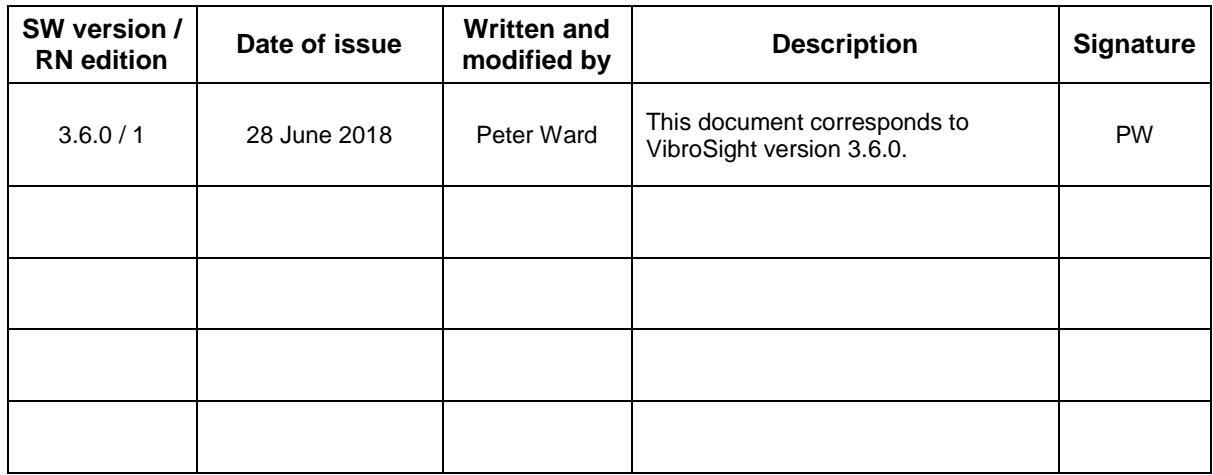

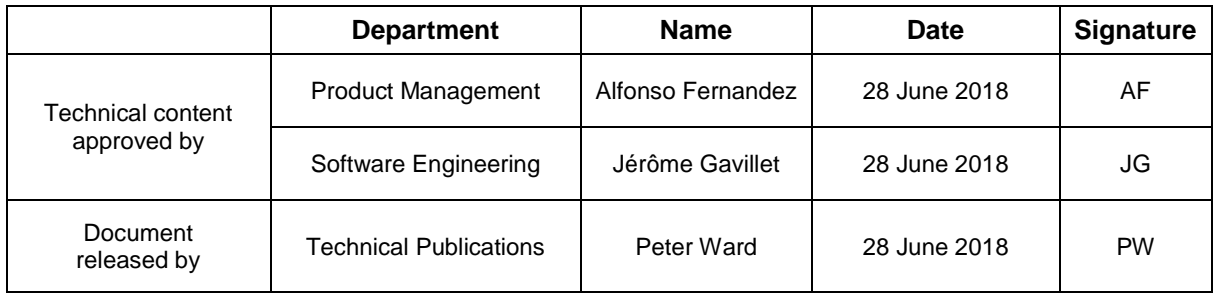

*The duly signed master copy of this page is stored by the Technical Publications Department of Meggitt SA and can be obtained by writing to the Technical Publications Manager.*

#### **IMPORTANT NOTICE**

All statements, technical information, and recommendations in this document which relate to the products supplied by Meggitt SA (Meggitt Sensing Systems) are based on information believed to be reliable, but unless otherwise expressly agreed in writing with Meggitt SA the accuracy or completeness of such data is not guaranteed. Before using this product, you must evaluate it and determine if it is suitable for your intended application. You should also check our website at [www.meggittsensing.com/energy](http://www.meggittsensing.com/energy) for any updates to data sheets, Ex certificates, product drawings, user manuals, service bulletins and/or other instructions affecting the product.

Unless otherwise expressly agreed in writing with Meggitt SA, you assume all risks and liability associated with use of the product. Meggitt SA takes no responsibility for any statements related to the product which are not contained in a current English language Meggitt SA (Meggitt Sensing Systems) publication, nor for any statements contained in extracts, summaries, translations or any other documents not authored and produced by Meggitt SA.

The certifications and warranties applicable to the products supplied by Meggitt SA are valid only for new products purchased directly from Meggitt SA or from an authorised distributor of Meggitt SA.

Meggitt SA reserves the right to alter any part of this publication without prior notice.

#### **EXPORT CONTROL**

The information contained in this document may be subject to export control regulations of the European Community, USA or other countries. Each recipient of this document is responsible for ensuring that the transfer or use of any information contained in this document complies with all relevant export control regulations. ECN N /A.

#### **COPYRIGHT**

#### Copyright © 2018 Meggitt SA

#### All rights reserved

Published and printed by Meggitt SA in Fribourg, Switzerland

The names of actual companies and products mentioned herein may be the trademarks of their respective owners.

The information contained in this document is subject to change without notice. This information shall not be used, duplicated or disclosed, in whole or in part, without the express written permission of Meggitt SA (Meggitt Sensing Systems).

#### **PREFACE**

#### **About these release notes**

This document provides important information about the VibroSight<sup>®</sup> software from Meggitt Sensing Systems. It is applicable to all VibroSight-based condition monitoring systems using the versions of software described by this document, namely:

VibroSight software version 3.6.0 (CD part number 609-004-000-043).

This document contains information about changes to the software since the previously released version (VibroSight 3.5.0), such as new features and improvements, solved problems and bug fixes, and hardware and software compatibility.

For more general information on the actual software, or the entire condition monitoring system (CMS), refer to the following Meggitt Sensing Systems (MSS) documentation:

*VibroSight software data sheet* (MSS document ref. 660-020-005-218A)

*Getting started with VibroSight installation guide* (MSS document ref. 660-010-006-221A)

*ED* VibroSight help

VM600 *XMV16 / XIO16T extended vibration monitoring card pair data sheet* (MSS document ref. 660-020-010-208A)

VibroSight application notes and technical notes.

Users who are familiar with VibroSight may also find it useful to refer to the release notes included in earlier versions of the software:

- VibroSight 3.5.0 (MSS document ref. 660-010-013-223A)
- VibroSight 3.4.0 (MSS document ref. 660-010-013-222A)
- VibroSight 3.3.0 (MSS document ref. 660-010-013-221A)
- VibroSight 3.2.0 (MSS document ref. 660-010-013-220A)
- VibroSight 3.1.0 (MSS document ref. 660-010-013-219A)
- VibroSight 3.0.0 (MSS document ref. 660-010-013-218A)
- VibroSight 2.12.7 (MSS document ref. 660-010-013-217A)
- VibroSight 2.12.6 (MSS document ref. 660-010-013-216A)
- VibroSight 2.12.5 (MSS document ref. 660-010-013-215A)
- VibroSight 2.12.4 (MSS document ref. 660-010-013-214A)
- VibroSight 2.12.3 (MSS document ref. 660-010-013-213A)
- VibroSight 2.12.2 (MSS document ref. 660-010-013-212A)

## **MEGGITT**

- VibroSight 2.12.1 (MSS document ref. 660-010-013-211A)
- VibroSight 2.12.0 (MSS document ref. 660-010-013-210A)
- VibroSight 2.11.6 (MSS document ref. 660-010-013-209A)
- VibroSight 2.11.5 (MSS document ref. 660-010-013-208A)
- VibroSight 2.11.4 (MSS document ref. 660-010-013-207A)
- VibroSight 2.11.3 (MSS document ref. 660-010-013-206A)
- VibroSight 2.11.2 (MSS document ref. 660-010-013-205A)
- VibroSight 2.11.1 (MSS document ref. 660-010-013-204A)
- VibroSight 2.11.0 (MSS document ref. 660-010-013-203A)
- VibroSight 2.10.1 (MSS document ref. 660-010-013-201A)
- VibroSight 2.10.0 (MSS document ref. VIBROSIGHT-RN/E)
- VibroSight 2.9.7 (MSS document ref. VIBROSIGHT-RN/E)
- VibroSight 2.9.6 (MSS document ref. VIBROSIGHT-RN/E)
- VibroSight 2.9.5 (MSS document ref. VIBROSIGHT-RN/E)
- VibroSight 2.9.4 (MSS document ref. VIBROSIGHT-RN/E)
- VibroSight 2.9.2 (MSS document ref. VIBROSIGHT-RN/E)
- VibroSight 2.9.1 (MSS document ref. VIBROSIGHT-RN/E)
- VibroSight 2.9.0 (MSS document ref. VIBROSIGHT-RN/E).

#### **Structure of the release notes**

This document presents information in the following order: general items first, then in terms of the software modules that constitute VibroSight, such as Configurator,  $\Box$  Event Viewer,  $\Box$  Mimic, Scope, Server, S System Manager and W Vision.

You should read those sections that are most relevant to you and then keep the document for future reference.

#### **Version identifiers**

A complete VibroSight software version number has four components that provide the following information:

- Major release identifier: **x**.x.x.x
- Minor release identifier: x.**x**.x.x
- Update release identifier: x.x.**x**.x
- Maintenance (build) release identifier: x.x.x.**x**

For each scheduled release of VibroSight, at least one of the first three digits changes (**x**.**x**.**x**.x). For unscheduled releases, that are occasionally required to solve urgent problems, only the fourth digit changes (x.x.x.**x**).

The version identifiers for installed software appear in the Help About box (obtained using **Help > About …** in any VibroSight software module).

## **Terminology**

To distinguish between the different Meggitt Sensing System products that can be used with the VibroSight $^{\circledast}$  software, the following terminology is used in this document:

 VM600 card – to refer to the VibroSight-software compatible cards that are installed in a VM600 rack. The currently available VM600 cards that are designed for operation with the VibroSight software are the XMx16 card pairs (XMC16 / XIO16T, XMV16 / XIO16T and XMVS16 / XIO16T) and the new CPUR/IOCR card pair.

Where CPUx card is used in this document, it refers to CPUM and CPUR cards, and where IOCx card is used in this document, it refers to IOCN and IOCR cards, unless otherwise stated.

Where XMx16 card is used in this document, it refers to XMC16 / XIO16T, XMV16 / XIO16T and XMVS16 / XIO16T cards, unless otherwise stated.

• VibroSmart<sup>®</sup> module or VibroSmart<sup>®</sup> device – to refer to VibroSight-software compatible modules or devices that are used in a distributed monitoring system. The currently available VibroSmart modules and devices that are designed for operation with the VibroSight software are the VSI010, VSN010 and VSV30x.

Where VibroSmart module is used in this document, it refers to the VSI010 and VSV30x modules, unless otherwise stated.

Where VibroSmart device is used in this document, it can refer to the VSN010 device only, or to the VSI010 and VSV30x modules and the VSN010 device, unless otherwise stated.

**MEGGIT** 

## **MEGGITT**

#### **TABLE OF CONTENTS**

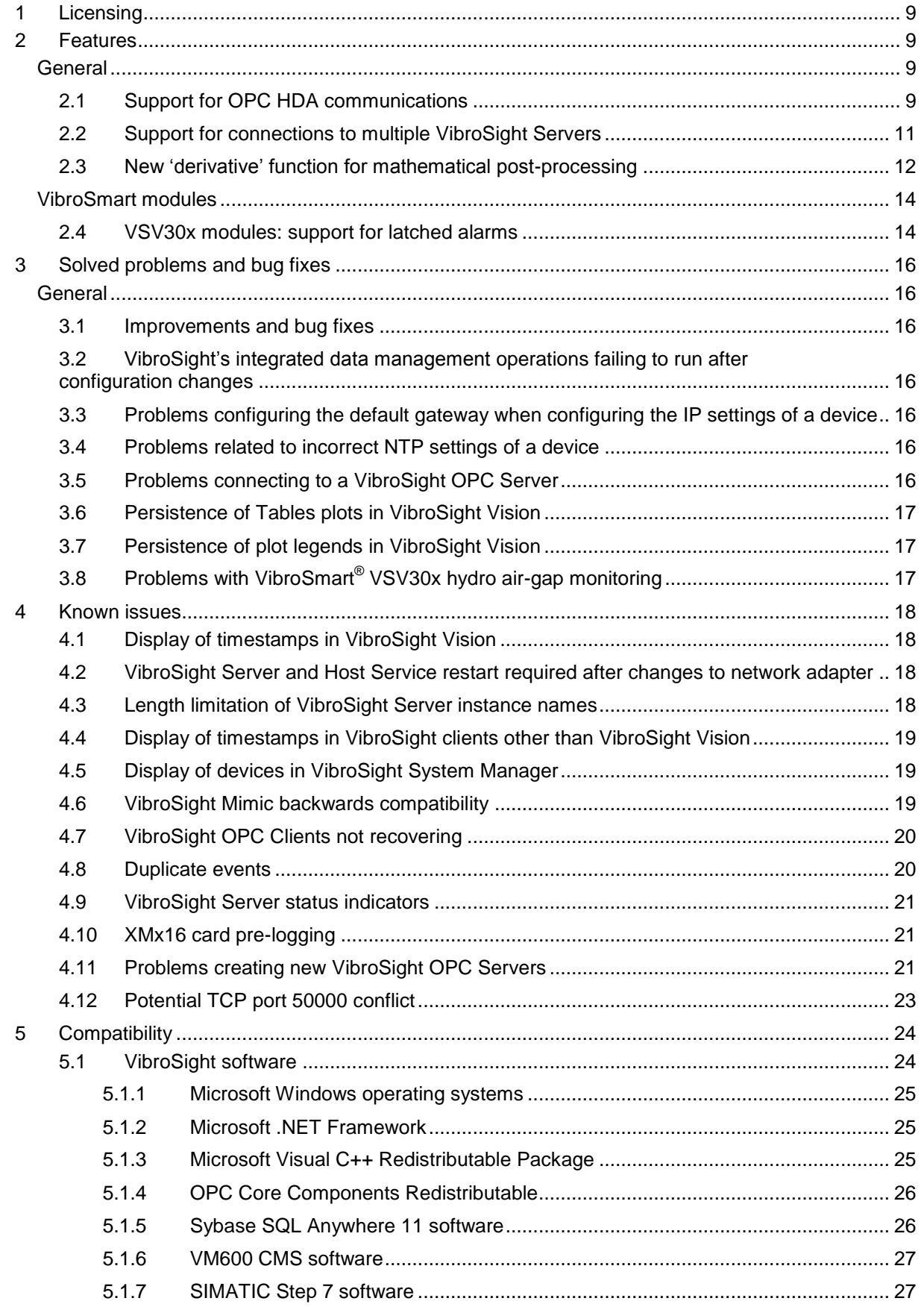

## **MEGGITT**

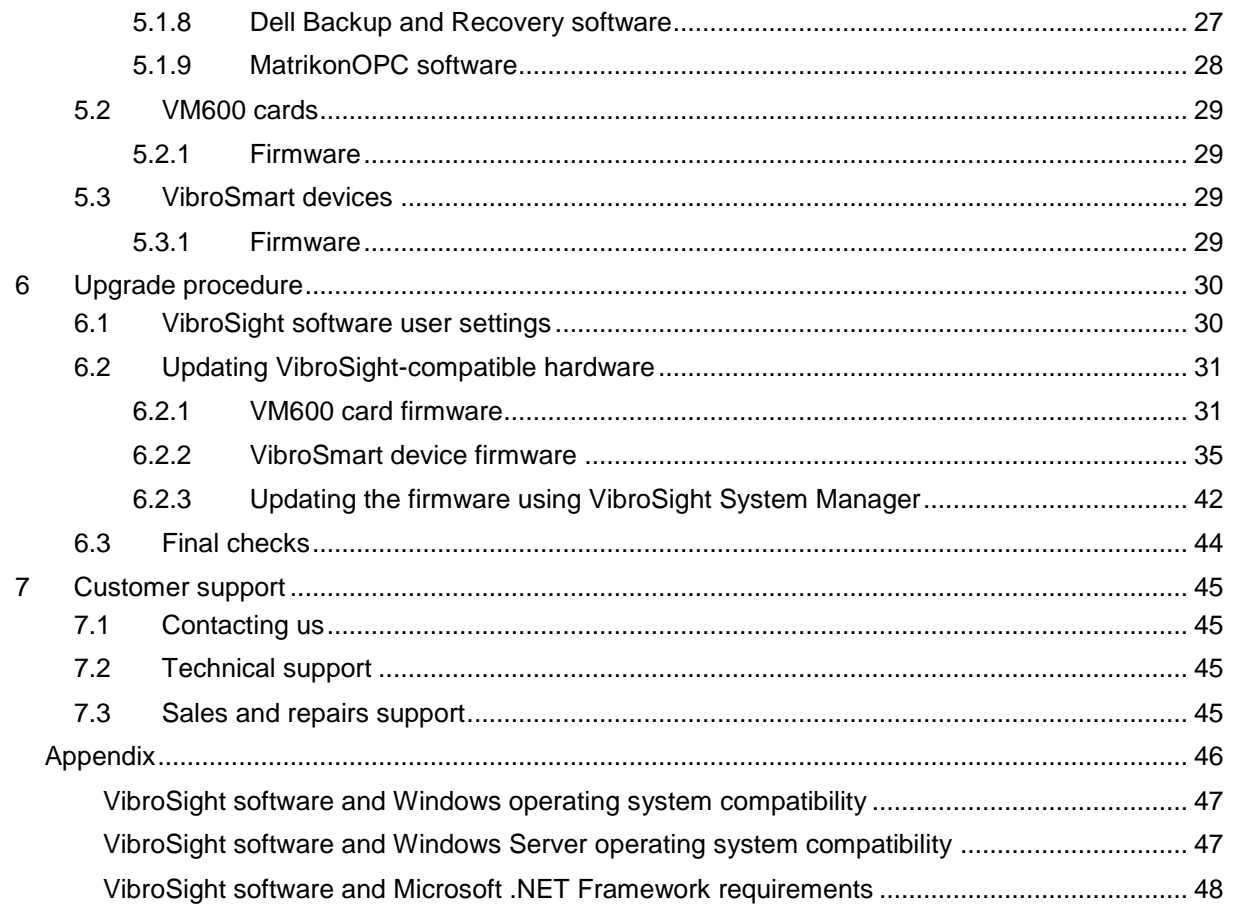

## <span id="page-8-0"></span>**1 Licensing**

In general, the licence required to enable purchased product options remains unchanged between update and/or maintenance level releases, for example, from version 3.5.0 to version 3.6.0. However, a new licence is always required for upgrades between major level releases, for example, from version 2.x.x to version 3.x.x.

**NOTE:** VibroSight 3.6.0 is a minor level release and a new licence key file is not required for upgrades from VibroSight 3.5.0. However, a new licence key file is required for upgrades from VibroSight 2.x.x.

To obtain a new VibroSight licence key file or for further information on licence keys, contact Meggitt Sensing Systems customer support. See [7](#page-44-0) [Customer support.](#page-44-0)

#### <span id="page-8-1"></span>**2 Features**

#### <span id="page-8-2"></span>**General**

#### <span id="page-8-3"></span>**2.1 Support for OPC HDA communications**

The VibroSight software now includes support for OPC HDA (historical data access) so that a VibroSight OPC Server can export historical data from a VibroSight data repository (VibroSight historical data folder  $(*.vshdf)$  to third-party systems such as a DCS, PLC or data analysis tools.

OPC is a set of specifications that provides a common interface for communications and the exchange of data between different products from different manufacturers over Ethernet networks. OPC uses a client-server architecture and a publisher-subscriber model in order to allow devices and programs to communicate and share data with each other. On a computer network, the OPC server (slave) "publishes" data to the OPC clients (masters) which have "subscribed" to the data points (tags) that they are interested in. Because the OPC server is responsible for data publication, the OPC clients do not have to continuously poll the OPC server, which reduces network traffic and frees up processing time for other tasks. As a result, OPC enables the implementation of systems with large quantities of data that are efficient and scalable.

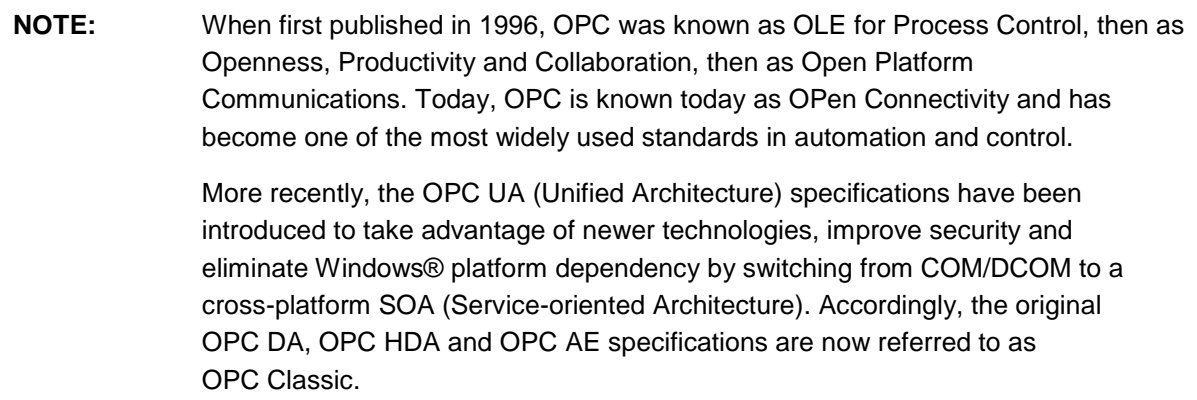

The most commonly used OPC (Classic) specifications are:

- OPC DA (data access) The OPC specification defining the concepts of OPC technology, data definitions, descriptions of interfaces, data types and structures for the exchange of "real-time" data including values, time and quality information. This was the original OPC specification.
- OPC HDA (historical data access) The OPC specification defining query methods and analytics that may be applied to historical, timestamped data.
- OPC AE (alarms and events) The OPC specification defining exchange of alarm and event type message information, as well as variable states and state management.

VibroSight supports:

- VibroSight OPC Servers compatible with OPC DA versions 2.05 and version 3.0 and OPC HDA versions 1.0, 1.1 and 1.2.
- VibroSight OPC Clients compatible with OPC DA versions 2.05 and version 3.0.

**NOTE:** It is not possible to configure which version of the OPC specification is used since this is automatically negotiated between an OPC server and clients.

VibroSight's implemenation of OPC HDA:

- Supports the export of both static data (extracted data entities) and dynamic data such as waveforms spectra and orbits.
- Is limited to a maximum of 10000 items per data request (that is, up to 10000 static or dynamic data entities), where an OPC HDA item is a table containing the data and the table for a static data item contains much less data than a table for a dynamic data item. For example, an OPC client request for data with specific 'from' and 'to' dates and times is limited and will return a maximum of 10000 items. NOTE: This limit is required for overall system performance.
- Does not support 'optional' features of OPC HDA such as asynchronous/synchronous updates, annotations and data processing functions (such as average, minimum, maximum and so on).

#### **To configure a VibroSight OPC Server to use OPC HDA**

In VibroSight Configurator:

- 1. Create a new VibroSight OPC Server configuration (**File > New > OPC Server configuration**) or open and modify an existing one (**File > Open > …** (\*.opcscfg)).
- 2. In the Hardware view, select the OPC Server node (the root node in the hierarchical tree structure), then in the parameters window (centre), configure the VibroSight OPC Server as usual.
- 3. Under **Settings**, **Data access modes**:

The **Enable live data access (OPC DA)** check box must be selected to enable the VibroSight OPC Server to support the export of live data via OPC DA.

The **Enable historical data access (OPC HDA)** check box must be selected to enable the VibroSight OPC Server to support the export of historical data via OPC HDA.

#### (Previously, a VibroSight OPC Server supported the export of live data via OPC DA only, and the **Data access modes** control was not available.)

NOTE: A VibroSight OPC Server can support both live and historical data access at the same time.

4. Save, create and publish the VibroSight OPC Server in the usual way (**File > Save as > Server / database**, then **File > Apply changes to running configuration**).

Once the VibroSight OPC Server is published, it is ready to generate and provide live and/or historical data via OPC.

**NOTE:** The VibroSight Server used as the 'input server' by a VibroSight OPC Server must be running in order for the VibroSight OPC Server to provide data.

#### <span id="page-10-0"></span>**2.2 Support for connections to multiple VibroSight Servers**

The VibroSight software now includes support for connections to multiple VibroSight Servers at the same time in order to allow the easier monitoring and management of different systems.

More specifically, VibroSight Vision, VibroSight Event Viewer and VibroSight Mimic can concurrently connect to and communicate with multiple different VibroSight Servers (VibroSight historical data folder  $(*.vshdf)$  by simply using the 'Data source manager' to add connections to more than one VibroSight Server.

In this way, VibroSight more easily supports:

**MEGGITT** 

- Enterprise-wide applications such as central diagnostics centres, staffed by machinery monitoring and diagnostics experts who support different VibroSight machinery monitoring systems installed throughout the world.
- VibroSight machinery monitoring systems that use across multiple VibroSight Servers for reasons of data security, data management or system performance.

#### **To use VibroSight software with connections to multiple VibroSight Servers**

- 1. In a VibroSight Vision, VibroSight Event Viewer or VibroSight Mimic project:
- 2. Click **File > Data source manager** to open the Data source manager. Alternatively, on the status bar (bottom right), click on the 'down-arrow' control on the right of the information about the connection to the data source used by the project to display the data source manager.
- 3. In the Data source manager window, click the **Add** button to open the Data source selection window, then select **VibroSight Server** and use the VibroSight Server selection window to select a specific VibroSight Server to use as an additional data source for the project. Then click **Finish**. NOTE: In the VibroSight Server selection window, a VibroSight Server listed in bold text is already used as a data source by the project.
- 4. The Data source manager window updates to list all of the VibroSight Servers added to the project. Use the **Add** button to add multiple VibroSight Servers to the project.
- 5. In the Data source manager window, a VibroSight Server can be removed from the project by selecting it and clicking **Remove**. Similarly, all of the VibroSight Servers can be removed from the project by clicking **Remove all**.
- 6. In the VibroSight Vision, VibroSight Event Viewer or VibroSight Mimic project, the displayed views automatically update to integrate and present the additional new data available from any added VibroSight Server.

For example, in VibroSight Vision, the Hardware and Machinery views update to include the hierarchical tree structure information from any added VibroSight Server, making the measurements available for display and analysis.

**NOTE:** When VibroSight Vision, VibroSight Event Viewer or VibroSight Mimic is being used with a single VibroSight Server, the information about the connection to the data source displayed on the status bar (bottom right) includes the name of the VibroSight Server. When VibroSight Vision, VibroSight Event Viewer or VibroSight Mimic is being used with multiple VibroSight Servers, the information about the connection to the data sources displayed on the status bar (bottom right) is typically one of the following: **All data sources connected**, **1 of** *n* **data sources are available** or **All data sources connected** (depending on the status of the connections). Hovering the (mouse) pointer over the information about the connection to the data

source(s)displayed on the status bar (bottom right) provides additional information.

### <span id="page-11-0"></span>**2.3 New 'derivative' function for mathematical post-processing**

VibroSight 3.6.0 adds a 'derivative' function to the VibroSight software's 'Mathematical outputs' application specific package.

The 'Mathematical outputs' application specific package allows a VibroSight Server to perform 'basic math' post-processing on the data available in its data repository in order to calculate and create new data and information.

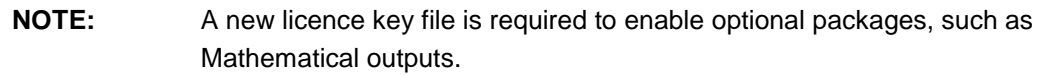

The *derivative()* function operates on scalar data values (extracted data) and requires two input parameters, as follows:

*derivative ( DE, T )* 

where

*DE* is a scalar data entity value (a variable from the associated data repository),

*T* is a constant time value in seconds (up to a maximum value of 300 s (5 min)).

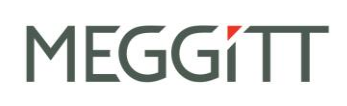

The *derivative()* function performs the following calculation:

*derivative ( DE, T ) = ( ( DENOW ) − ( DENOW −T ) ) / T* where

*DENOW* is the current/latest value of the variable,

*DE*<sub>*NOW -T*</sub> is the value of the variable from T seconds ago.

**NOTE:** If no data value is available from the associated data repository for the value of the variable from T seconds ago, a value of '0' is used.

#### Example

```
derivative ( a, 10 ) = ( ( aNOW ) − ( aNOW −10 ) ) / 10
                     = ( ( 99 ) − ( 25 ) ) / 10
                     = 7
```
Note: In this example, the current/latest value of the variable is 99 g and the value of the variable from 10 seconds ago was 25 g, giving a calculated derivative of 7 g.

#### **To configure and use the 'derivative' function**

In VibroSight Configurator:

- 7. Create a new VibroSight Server configuration (**File > New > VibroSight Server configuration**) or open and modify an existing one (**File > Open > …** (\*.vscfg)).
- 8. Create a new Basic math processing block or modify an existing one. To create a new Basic math processing block, in the Hardware view, at the VibroSight Server node level, right-click then click **New Basic math processing block**.
- 9. Create a new Scalar data entity or modify an existing one. To create a new Scalar data entity, in the Hardware view, at the Basic math processing block level, right-click then click **New Scalar data entity**.
- 10. Select the Scalar data entity and configure the associated mathematical expression. In the Hardware view, select the Scalar data entity, then in the parameters windows (centre): Under **Mathematical expression**, under **Variables**, click **Add** to add the variable from the associated data repository/configuration that the derivative function will operate on. Note: The **Variable name** automatically assigned to the variable under **Variables** is the variable name that that must be used under **Expression**. Under **Mathematical expression**, click **Available elements** (right), then use the drop-down box to select **Functions**, then scroll down through the list of functions to find **derivative(,)** and then double-click on **derivative(,)** in order to add the function to the **Expression** field. In the **Expression** field, edit the function to configure the required mathematical expression, for example, *derivative ( a, 10 )*.
- 11. In the Data storage view, configure the data logging and event logging (Data logging) of the remote VibroSight Server in the usual way.
- 12. In the Data storage view, configure the integrated data management (Data Management) of the remote VibroSight Server in the usual way.

13. Create and activate the remote VibroSight Server in the usual way (**File > Save as > Server / database**, then **File > Apply changes to running configuration**).

In the VibroSight Server user interface:

- 1. On the **Status** tab, under **Device drivers**, ensure that any required device drivers are enabled, such as VM600 and/or VibroSmart.
- 2. On the **Status** tab, under **Server features**, ensure that **Basic Math** and **Data logging manager** are enabled.

Once a configuration is activated (applied) to a VibroSight Server and Basic math and Data logging manager are enabled, the VibroSight Server is ready to generate and provide the 'Mathematical outputs' using the derivative function.

#### <span id="page-13-0"></span>**VibroSmart modules**

#### <span id="page-13-1"></span>**2.4 VSV30x modules: support for latched alarms**

The VibroSmart VSV30x firmware now includes support for latched alarms (in addition to the existing support for latched relays). That is, it is now possible to configure the individual alarms of a VibroSmart VSV30x module as either latched (or unlatched), as required.

**NOTE:** Using latched alarms and relays makes it easier to identify and understand the underlying reason for an alarm and/or relay, which can be used to initiate the shutdown of a machine.

To configure the latching behaviour for an individual VSV30x alarm:

- 1. In VibroSight Configurator, in the Hardware view, select the measurement (extracted data entity). The parameters for the measurement are displayed in the main window.
- 2. In the main window (centre), under **Alarms**, select an alarm and for each individual alarm severity level, select (or clear) the corresponding **Latched** checkbox to configure the alarm as latched (or unlatched).
- 3. Save and apply the configuration as usual.

**NOTE:** For VibroSmart VSV30x modules, all individual alarms are unlatched by default.

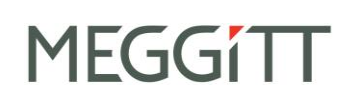

To reset (clear) latched alarms for a VSV30x module:

- 1. In VibroSight Scope, open or create a VibroSight Scope project to connect to the VibroSmart system.
- 2. In the Hardware view, select the VSV30x module. The information available for the channels of the selected module is displayed in the main window (centre), including the alarm severity levels for any configured and enabled alarms.
- 4. In **Status and commands** (right), under **DSI commands** (bottom), click the **Alarm reset Reset** button to reset (clear) the latched alarms and latched relays for the VSV30x module. VibroSight Scope will send the Alarm reset command to the VSV30x module and the displayed alarm severity levels will be updated.

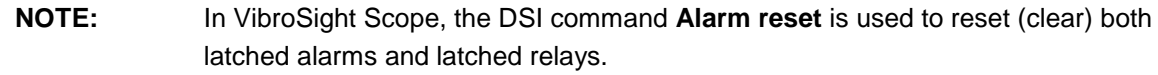

**NOTE:** In order to run VibroSight 3.6.0 for machinery monitoring systems containing VibroSmart VSV30x modules, a firmware upgrade to the latest version of VSV30x firmware is recommended but is not required. See [5.3](#page-28-2) [VibroSmart devices.](#page-28-2)

### <span id="page-15-0"></span>**3 Solved problems and bug fixes**

#### <span id="page-15-1"></span>**General**

#### <span id="page-15-2"></span>**3.1 Improvements and bug fixes**

General stability improvements across the VibroSight 3.6.0 software.

### <span id="page-15-3"></span>**3.2 VibroSight's integrated data management operations failing to run after configuration changes**

Under certain circumstances, VibroSight's integrated data management operations such as Database backup and Offline Data Storage failed to run after a configuration was changed and applied to the configuration running on the VibroSight Server.

The problem was characterised by the system operating as normal but with the data management operations failing and no backup files being created. There were also error messages in the VibroSight Server user interface regarding data management failures ("DataManagementManager is not yet in Running state").

#### <span id="page-15-4"></span>**3.3 Problems configuring the default gateway when configuring the IP settings of a device**

When configuring the IP settings of a device such as a VibroSmart $^\circ$  VSV30x module using a static IP address, the IP address of the Default gateway could be rejected and a message such as "The provided gateway is not in the subnet" displayed, even if the IP address was valid and correct.

### <span id="page-15-5"></span>**3.4 Problems related to incorrect NTP settings of a device**

When configuring the NTP settings of a device such as a VM600 XMx16 card, it was possible to enter and configure an invalid NTP address, which could result in problems with the operation of the system.

Accordingly, in VibroSight System Manager, the NTP settings window in general and the NTP server filed in particular have been improved to reject invalid NTP server configurations. For example, if Use NTP server is selected then a valid and correct IP address for the NTP server must be entered; invalid and/or incorrect IP address are no longer accepted.

## <span id="page-15-6"></span>**3.5 Problems connecting to a VibroSight OPC Server**

Certain OPC client software could experience problems connecting to and/or communicating with a VibroSight OPC Server, depending on the underlying libraries/toolkits used by the OPC client software.

### <span id="page-16-0"></span>**3.6 Persistence of Tables plots in VibroSight Vision**

The exact arrangement/layout of Table plots in VibroSight Vision was not 'persisted' when a VibroSight Vision project was saved, closed and then re-opened. That is, when a VibroSight Vision project was re-opened, the order and width of columns in a Table plot were not displayed as they were when the project was saved.

### <span id="page-16-1"></span>**3.7 Persistence of plot legends in VibroSight Vision**

The use of legends in plots in VibroSight Vision was not 'persisted' when a VibroSight Vision project was saved, closed and then re-opened. That is, if a VibroSight Vision project was saved with the legend hidden for a plot, when the VibroSight Vision project was re-opened, the legend was displayed ('shown') for the plot.

## <span id="page-16-2"></span>**3.8 Problems with VibroSmart® VSV30x hydro air-gap monitoring**

Under certain circumstances, when using the VibroSight software's 'Hydro air-gap monitoring' application specific package with a VibroSmart® VSV30x monitoring module:

- Data in Polar Waveform and other plots was displayed with incorrect timestamps, that is, the data was displayed using UTC (coordinated universal time) instead of the configured time zone.
- The data acquisition for processed data stopped after certain periods of time (with and without the use of an NTP server).
- Poles were not always displayed in Polar Waveform and/or Trend plots.
- VibroSight Vision had higher than expected CPU usage when processing hydro air-gap data.

## <span id="page-17-0"></span>**4 Known issues**

## <span id="page-17-1"></span>**4.1 Display of timestamps in VibroSight Vision**

In VibroSight Vision, when the timestamps (date and time) are configured to be displayed as Site time or Local computer time and the site time or local computer time is subsequently changed on the relevant computer (for example, using Windows > Control Panel > Date and Time), this change is not reflected in the VibroSight Vision user interface until the user clicks on the **Timestamp** displayed in the VibroSight Vision status bar.

#### <span id="page-17-2"></span>**4.2 VibroSight Server and Host Service restart required after changes to network adapter**

If the configuration of a network adapter is changed (for example, enabled or disabled, connected or disconnected) on a computer running VibroSight, then the VibroSight Servers and Host Services running on the computer must be restarted in order for the network adapter to be recognized by the VibroSight discovery mechanism.

#### <span id="page-17-3"></span>**4.3 Length limitation of VibroSight Server instance names**

Since VibroSight 2.9.6, VibroSight Server instance names are limited to 18 characters, whereas up to 27 characters were allowed in previous versions. This constraint is enforced during the creation of new server instances with VibroSight 2.9.6 or later.

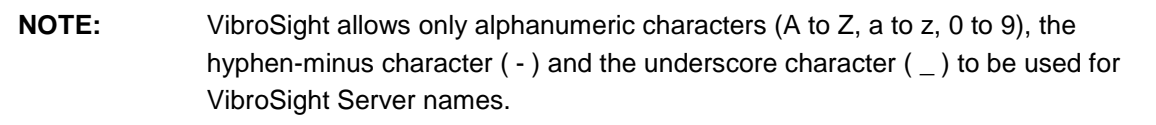

However, existing server instances may be non-compliant (too long) and no longer run after an upgrade of the VibroSight software. In such cases, the file names used for a VibroSight Server database file (\*.vssrvdb or \*.db) and a VibroSight Server configuration file (\*.vssrvcfq or \*.config) should be updated (and manually edited in the VibroSight configuration file) to be 18 characters or less. Changes may also be required in any VibroSight software that references the server instance name, such as VibroSight Vision projects.

Where used, the automated data management commands and operations that append a timestamp (\_yyyyMMddHHmmss) to the Server instance name reduces the number of file name characters that remain available for VibroSight Server instance names to three. Alternatively, the server instance name can be shorted after the data repository command or operation is complete.

Also, depending on the VibroSight Server data repository (database) file names used and any truncation performed by VibroSight, it is possible that servers are created with names that contain non-allowed characters (such as spaces), with the result that these servers will not be accessible by VibroSight software clients. Similarly, duplicate VibroSight Server names are also possible.

## **TEGGIT**

#### **NOTE:** Choose appropriate VibroSight Server names in order to avoid name conflicts arising due to truncation and/or additional data repositories being created during automatic data management.

This is particularly important for systems with automated data management and system backup procedures that can generate VibroSight Server data repositories with different file names.

## <span id="page-18-0"></span>**4.4 Display of timestamps in VibroSight clients other than VibroSight Vision**

Although VibroSight Vision now supports the display of timestamps (date and time) as either Site time, UTC time or Local computer time, all other VibroSight client software modules continue to display timestamps in local computer time only (that is, the date and time according to the local clock of the computer running the VibroSight software module).

### <span id="page-18-1"></span>**4.5 Display of devices in VibroSight System Manager**

In the System Explorer window of VibroSight System Manager, the Devices tree-view does not always update correctly to show all of the devices (VM600 cards and VibroSmart devices) available on the network.

In particular, this has been seen when changing the firmware of a device, and can persist even after a refresh (using the **Refresh** toolbar button or **View > Refresh**).

If this behaviour is seen, the recommended workaround is to:

- Wait a few minutes and refresh again.
- Restart VibroSight System Manager.

### <span id="page-18-2"></span>**4.6 VibroSight Mimic backwards compatibility**

VibroSight 2.10.0 contained significant improvements and changes, including a separate VibroSight Mimic client software module for mimics (that were previously available in VibroSight Vision). As a result, VibroSight Vision mimics created with VibroSight 2.9.7 or earlier are not compatible with VibroSight 2.10.0 or later.

VibroSight 2.11.0 contained significant improvements and changes to the VibroSight Mimic client software module. As a result, VibroSight Vision mimics created with VibroSight 2.10.1 or earlier are not compatible with VibroSight 2.11.0 or later.

VibroSight 2.11.5 contained significant improvements to the VibroSight Mimic project framework to include version information, in order to improve the compatibility between projects created with different versions of VibroSight Mimic and eliminate the requirement for the recreation of Mimics. Starting with VibroSight 2.11.5, Mimic projects automatically detect any changes in the VibroSight Mimic software that affect project compatibility, inform the user and update the project as required.

**NOTE:** VibroSight 2.11.5 is also able to open and work with Mimic projects created with VibroSight 2.11.0 or later, if the corresponding database had been updated as required.

**NOTE:** When updating existing machinery monitoring projects created with VibroSight 2.12.x to VibroSight 3.x.x, a new data repository created by copying a VibroSight database (\*.vssrvdb) to a VibroSight historical data folder (\*.vshdf) must use the same server file name as the existing server in order for existing VibroSight Mimics to maintain links with the data repository and continue to work (without manual corrections). In addition, the VibroSight Server using the new data repository must be running before the existing VibroSight Mimics are run for the first time, after the update.

## <span id="page-19-0"></span>**4.7 VibroSight OPC Clients not recovering**

When a VibroSight OPC Client is being used to import information from an external OPC server into a VibroSight system and the external OPC server becomes unavailable, the VibroSight OPC Client may not always recover automatically when the OPC server becomes available again.

This is typically characterised by the VibroSight OPC Client continuing to show connection error messages even when OPC server is available and can result in permanent loss of the imported data if not noticed.

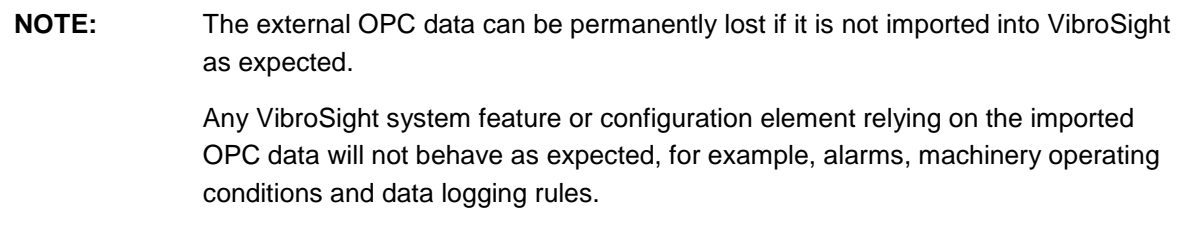

If this behaviour is seen, the recommended workaround is to:

- Stop and restart the VibroSight OPC Client from either the VibroSight Server (**Data > Acquisition > OPC Device Driver**) or VibroSight System Manager.
- Stop and restart the VibroSight Server, if required.

### <span id="page-19-1"></span>**4.8 Duplicate events**

For VibroSight systems using VM600 XMx16 cards, VibroSight Event Viewer retrieves all of the event information available from the data buffers on the cards.

For VibroSight systems using VibroSmart modules, VibroSight Event Viewer retrieves the event information available from the current time only (no buffered events).

Accordingly, for a VibroSight system using VM600 XMx16 cards, there is the possibility of duplicate events being listed in the Event Viewer, particularly for VibroSight systems being operated without an NTP server (where events are not recognised as duplicates due to time drift).

#### <span id="page-20-0"></span>**4.9 VibroSight Server status indicators**

The status indicators (performance counter monitors) on the Status tab of the new VibroSight Server are not correctly displayed and updated when an NVIDIA WMI driver is installed on the same computer as the VibroSight Server.

**NOTE:** The NVIDIA Enterprise Management Toolkit (NVWMI) is a graphics and display management and control technology that interfaces to Microsoft's Windows Management Instrumentation (WMI) infrastructure, specific to NVIDIA graphics processing units (GPUs).

This is because NVIDIA WMI prevents the Microsoft .NET Framework from obtaining the required counter values from the underlying operating system / computer.

### <span id="page-20-1"></span>**4.10 XMx16 card pre-logging**

For an XMx16 card pair, if Dynamic Input Channel 16 is used as an input to a Dynamic Processing Block that is used as an input to a Dual Shaft Relative Processing Block which is configured to provide an Orbit and/or Full Spectrum output, then any pre-logging configured for the principal mode Waveform and/or Spectrum of Dynamic Input Channel 16 will not actually log any of the data from the same pre-logging scope.

### <span id="page-20-2"></span>**4.11 Problems creating new VibroSight OPC Servers**

Users who have upgraded from an earlier version of VibroSight to a later version (for example, from VibroSight 2.x.x or 3.0.0 to VibroSight 3.1.0) can experience problems when creating new VibroSight OPC Servers.

Such problems are typically characterised by the **OPC Server Create** command in VibroSight System Manager displaying an error message such as

"The type initializer for 'ch.VibroMeter.Xms.OpcServer.Utils.OpcServerUtils' threw an exception".

This typically occurs because an earlier version of the OpcServer.config file required by VibroSight OPC Servers is being used by the later installation of VibroSight, which can happen in one of two ways:

- When a later version of VibroSight 3.x.x is installed on a computer that was running an earlier version of VibroSight 2.x.x, the VibroSight installer automatically checks existing VibroSight folders (such as **C:\ProgramData\Meggitt\VibroSight 2**) in order to copy relevant system and/or user preference files across to the new VibroSight folders (such as **C:\ProgramData\Meggitt\VibroSight**), including an earlier OpcServer.config file.
- When VibroSight 3.1.0 is installed on a computer that was running VibroSight 3.0.0, the creation of a VibroSight OPC installer using VibroSight 3.0.0 automatically created an earlier OpcServer.config file.

As shown below, the first few lines of a typical OpcServer.config file contains version specific information that is incompatible with later versions of VibroSight:

```
<?xml version="1.0" encoding="utf-8"?>
<configuration>
   <configSections>
     <section name="opcServersConfiguration" 
type="ch.VibroMeter.Xms.OpcServer.Utils.OpcServersSystemConfiguration,
XmsOpcServerUtils, Version=2.0.0.0, Culture=neutral, 
PublicKeyToken=2db2a2387bac0a0a" />
   </configSections>
…
</configuration>
```
So for users who have upgraded from an earlier version of VibroSight to a later version, if problems are experienced when creating new VibroSight OPC Servers, the workaround is to:

1. Use an XML-compatible text editor program to edit the OpcServer.config file and remove the version specific information. That is, change the line containing the section name from:

```
<section name="opcServersConfiguration" 
type="ch.VibroMeter.Xms.OpcServer.Utils.OpcServersSystemConfiguration, 
XmsOpcServerUtils, Version=2.0.0.0, Culture=neutral,
PublicKeyToken=2db2a2387bac0a0a" />
to:
<section name="opcServersConfiguration" 
type="ch.VibroMeter.Xms.OpcServer.Utils.OpcServersSystemConfiguration, 
XmsOpcServerUtils, Culture=neutral, PublicKeyToken=2db2a2387bac0a0a" />
```
2. Restart the computer.

Note: The computer must be restarted to ensure that the edited version of the OpcServer.config file is used (and not some other version from cache memory).

3. Use the **OPC Server Create** command in VibroSight System as required.

**NOTE:** The manual migration of existing VibroSight OPC Servers to VibroSight 3.x.x is described in detail in the "VibroSight OPC Server migration" section of the latest *Getting started with VibroSight installation guide*.

### <span id="page-22-0"></span>**4.12 Potential TCP port 50000 conflict**

The VibroSight Host Service (XmsHostService.exe) requires TCP port 50000 for communication with the VibroSight software. So if the computer running the VibroSight software is running other software which also requires TCP port 50000, this results in a TCP port conflict which can prevent VibroSight (or the other software) from running.

During the VibroSight software installation process, the VibroSight 3.4.x or later installer will typically detect other software on the computer that is using TCP port 50000 and report this. For example: "The port 50000 cannot be used. Please close all application using this port before manually starting the host service."

Accordingly, any potential TCP port 5000 conflict should be resolved before the VibroSight software can be successfully installed and run.

## <span id="page-23-0"></span>**5 Compatibility**

As part of the VibroSight software installation process, the VibroSight installer will automatically check to see if the required Microsoft .NET Framework, Microsoft Visual C++ Redistributable Package and OPC Core Components Redistributable software are pre-installed on the computer:

- The required Microsoft Visual C++ Redistributable Package (see section [5.1.3\)](#page-24-2) must be manually installed before VibroSight can be installed. If it is not detected, then the VibroSight installer will exit the installation and VibroSight is not installed.
- The required Microsoft .NET Framework (see section [5.1.2\)](#page-24-1) is automatically installed by the VibroSight installer if it is not detected.
- The required OPC Core Components Redistributable (see section [5.1.4\)](#page-25-0) software is automatically installed on the computer by the VibroSight installer if it is not detected.

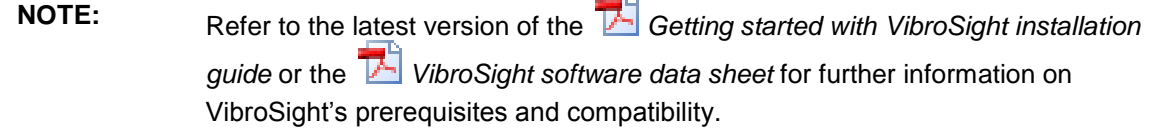

### <span id="page-23-1"></span>**5.1 VibroSight software**

VibroSight 3.6.0 is a minor level release and replaces VibroSight 3.5.0.

Compatibility with existing VibroSight data repositories (databases) is achieved using a specific data migration process from any existing databases based on Sybase SQL Anywhere (\*.vssrvdb) to data repositories based on the VibroSight historical data repositories (VibroSight historical data folder (\*.vshdf) for operation with a VibroSight Server (live data) and VibroSight historical data archive (\*.vshda) for operation with historical data).

Compatibility with existing VibroSight machinery monitoring projects using VibroSight OPC Servers that were created using VibroSight 2.12.7 or earlier is achieved using a specific VibroSight OPC Server migration process for these VibroSight OPC Servers.

Therefore, it is important to note that:

- New machinery monitoring projects created with VibroSight 3.x.x will automatically use VibroSight historical data repositories.
- Existing machinery monitoring projects created with versions of VibroSight earlier than VibroSight 3.0.0 must be manually migrated from Sybase SQL Anywhere databases to VibroSight historical data repositories before they can be used with VibroSight 3.x.x.
- Existing machinery monitoring projects using VibroSight OPC Servers that were created with versions of VibroSight earlier than VibroSight 2.12.7 must manually migrate their VibroSight OPC Servers before they can be used with VibroSight 3.x.x. It is very important to note that migrating a VibroSight OPC Server from VibroSight 2.12.7 or earlier to VibroSight 3.x.x requires that certain steps must be performed using the existing version of VibroSight (that is, VibroSight 2.12.7 or earlier) BEFORE it is removed (uninstalled).

## **JEGGIT**

#### **NOTE:** The manual migration of an existing machinery monitoring project to VibroSight 3.x.x is described in detail in the "Data migration" and "VibroSight OPC Server migration" sections of the latest *Getting started with VibroSight installation guide*.

#### <span id="page-24-0"></span>**5.1.1 Microsoft Windows operating systems**

VibroSight 3.x.x is compatible with 32-bit versions and 64-bit versions of Microsoft ® Windows ® operating systems.

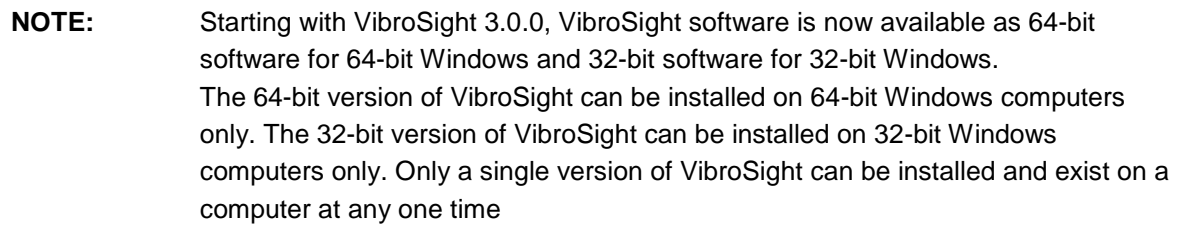

See the Appendix of these release notes for further information on VibroSight software and Windows operating system compatibility.

#### <span id="page-24-1"></span>**5.1.2 Microsoft .NET Framework**

For most Windows operating systems, VibroSight 3.4.0 or later requires that the Microsoft .NET Framework 4.7.1 or later is installed.

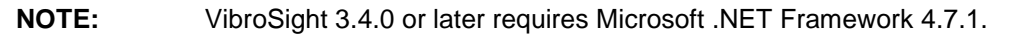

If the required Microsoft .NET Framework is not pre-installed, then the VibroSight installer will detect this and automatically install it as part of the VibroSight software installation process.

See the Appendix of these release notes for further information on VibroSight software and Microsoft .NET Framework requirements.

#### <span id="page-24-2"></span>**5.1.3 Microsoft Visual C++ Redistributable Package**

VibroSight 3.x.x requires that the Microsoft Visual C++ Redistributable Package for Visual Studio 2015 is installed, in order to install and register the Visual C++ libraries used by VibroSight.

**NOTE:** The 64-bit version of the Microsoft Visual C++ Redistributable Package ("Microsoft Visual C++ 2015 Redistributable (x64)") must be installed on 64-bit Windows computers.

> The 32-bit version of the Microsoft Visual C++ Redistributable Package ("Microsoft Visual C++ 2015 Redistributable (x86)") must be installed on 32-bit Windows computers.

If the required Microsoft Visual C++ Redistributable Package is not pre-installed, then the VibroSight installer will detect this and exit the installation.

#### <span id="page-25-0"></span>**5.1.4 OPC Core Components Redistributable**

VibroSight 3.x.x requires that the OPC Core Components Redistributable is installed, in order to configure and run VibroSight OPC Clients and VibroSight OPC Servers correctly: the redistributable must be installed on OPC client computers in order to allow connections to remote OPC servers and it must be installed on OPC server computers in order to allow OPC clients to browse for running OPC servers.

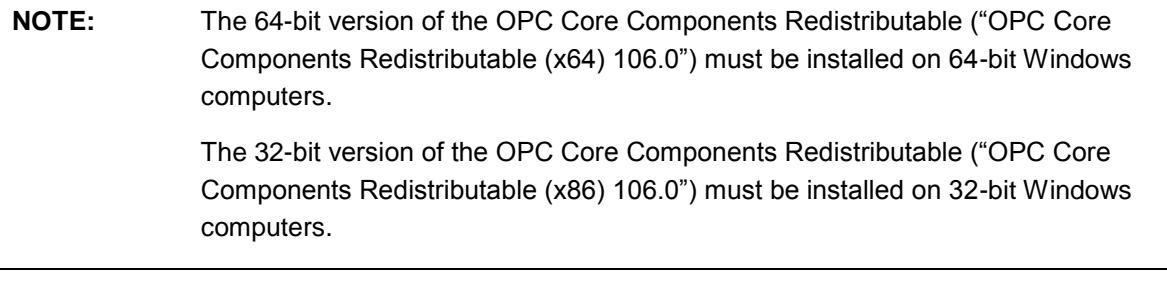

If the required OPC Core Components Redistributable is not pre-installed, then the VibroSight installer will detect this and automatically install it as part of the VibroSight software installation.

#### <span id="page-25-1"></span>**5.1.5 Sybase SQL Anywhere 11 software**

Starting with VibroSight 3.0.0, the VibroSight historical data repositories (VibroSight historical data folder (\*.vshdf) for operation with a VibroSight Server (live data) and VibroSight historical data archive (\*.vshda) for operation with historical data) are exclusively used for the required data repositories.

A VibroSight database based on Sybase SQL Anywhere (\*.vssrvdb) can no longer be used as a data repository. Accordingly, the Sybase SQL Anywhere 11 database software is no longer included and distributed as part of the VibroSight software.

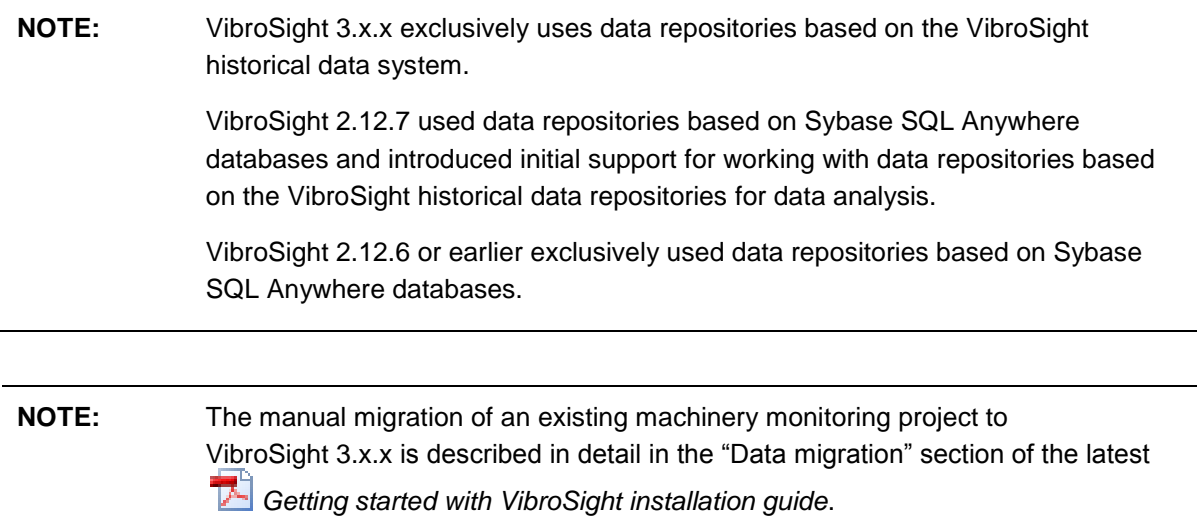

#### <span id="page-26-0"></span>**5.1.6 VM600 CMS software**

The VM600 CMS software from Meggitt Sensing Systems uses Sybase SQL Anywhere 8. Both Sybase SQL Anywhere 8 (VM600 CMS) and Sybase SQL Anywhere 11 (VibroSight) can be installed on the same computer.

However, while SQL Anywhere 8 and SQL Anywhere 11 can be installed on the same computer and run at the same time for standard database operations, certain administrative tasks are mutually exclusive and may block one another.

More specifically, all operations that refer to Sybase SQL (a command-line Interactive SQL utility) in the background could be directed to the wrong version of Sybase SQL Anywhere. For example, this impacts all user operations and system operations involving the creation, copying and updating of databases.

**NOTE:** It is recommended to install and use VibroSight 3.x.x or earlier on a computer that does not have VM600 CMS software installed.

#### <span id="page-26-1"></span>**5.1.7 SIMATIC Step 7 software**

The SIMATIC Step 7 software from Siemens typically uses Sybase SQL Anywhere 9. Both Sybase SQL Anywhere 9 (SIMATIC Step 7) and Sybase SQL Anywhere 11 (VibroSight) can be installed on the same computer.

However, while SQL Anywhere 9 and SQL Anywhere 11 can be installed on the same computer, they cannot run at the same time.

More specifically, if SIMATIC Step 7 and VibroSight are both installed, certain administrative tasks, such as all user operations and system operations involving the creation, copying and updating of data repositories (databases), may not work correctly. If this behaviour is seen, the recommended workaround is to manually change or remove the SQLANY environmental variable in order to allow VibroSight to work correctly.

Note: The SQLANY environment variable is used to contain the directory where Sybase SQL Anywhere is installed.

**NOTE:** It is recommended to install and use VibroSight 3.x.x or earlier on a computer that does not have SIMATIC Step 7 software installed.

#### <span id="page-26-2"></span>**5.1.8 Dell Backup and Recovery software**

Some Dell™ computers running versions of Dell Backup and Recovery software can experience problems running the VibroSight software, characterised by the VibroSight software not running or running incorrectly. This is because the Dell Backup and Recovery software can use a version of SQLite and associated libraries (DLLs) that prevent the VibroSight Host Service from running correctly.

For example, VibroSight clients can stop running (crash), VibroSight clients can be unable to connect to data sources and/or VibroSight System manager may not display all of the commands expected to be available in the Actions window.

If this behaviour is seen, the recommended workaround is to uninstall the Dell Backup and Recovery software.

**NOTE:** It is recommended to install and use VibroSight 3.x.x or earlier on a computer that does not have Dell Backup and Recovery software installed.

#### <span id="page-27-0"></span>**5.1.9 MatrikonOPC software**

Both MatrikonOPC™ software and the VibroSight software can be installed and run on the same computer.

However, if the MatrikonOPC software is installed after the VibroSight software, this can result in problems related to credentials (access rights). These problems are typically characterised by an unhandled exception in VibroSight Configurator when trying to configure an OPC device in the Hardware view or an unhandled exception in a VibroSight Server when trying to handle/process OPC data.

MatrikonOPC software and the VibroSight software must be installed on the same computer in the following order:

- 1. Install the MatrikonOPC software.
- 2. Install the Microsoft Visual C++ Redistributable Package for Visual Studio 2010 (version 40219). Note: This redistributable package is required by the MatrikonOPC software.
- 3. Install the Microsoft Visual C++ Redistributable Package for Visual Studio 2015 (version 23026 or later). Note: This redistributable package is required by the VibroSight software.
- 4. Install VibroSight 3.x.x.

#### <span id="page-28-0"></span>**5.2 VM600 cards**

#### <span id="page-28-1"></span>**5.2.1 Firmware**

There are no firmware updates for VM600 cards corresponding to VibroSight 3.6.0.

The latest firmware for the CPUR remains:

- Base System: base-system-640-014-001-002.tgz
- Applications: applications-640-015-001-002.tgz.

The latest firmware for the XMC16, XMV16 and XMVS16 remains:

- Base System: base-system-640-003-001-016.tgz
- Applications: applications-640-010-001-016.tgz.

Therefore, for current versions of VM600 cards, firmware upgrades are not required.

#### <span id="page-28-2"></span>**5.3 VibroSmart devices**

#### <span id="page-28-3"></span>**5.3.1 Firmware**

There are firmware updates for some VibroSmart modules and devices corresponding to VibroSight 3.6.0.

The latest firmware for the VSI010 module remains:

642-002-000-009.xmsifw.

The latest firmware for the VSN010 device remains:

642-004-000-011.redboxfw.

Therefore, for current versions of VibroSmart VSI010 and VSN010 devices, firmware upgrades are not required.

The latest firmware for the VSV30x module is now:

642-001-000-016.xtranfw.

Improvements to this latest VibroSmart VSV30x firmware include support for latched alarms (see [2.4](#page-13-1) [VSV30x modules: support for latched alarms\)](#page-13-1).

**NOTE:** In order to run VibroSight 3.6.0 for machinery monitoring systems containing VibroSmart VSV30x modules, a firmware upgrade to the latest version of VSV30x firmware is recommended but is not required.

### <span id="page-29-0"></span>**6 Upgrade procedure**

This section describes the procedure for upgrading a VibroSight system from a previous version. Perform the steps in the given sequence in order to complete a system upgrade.

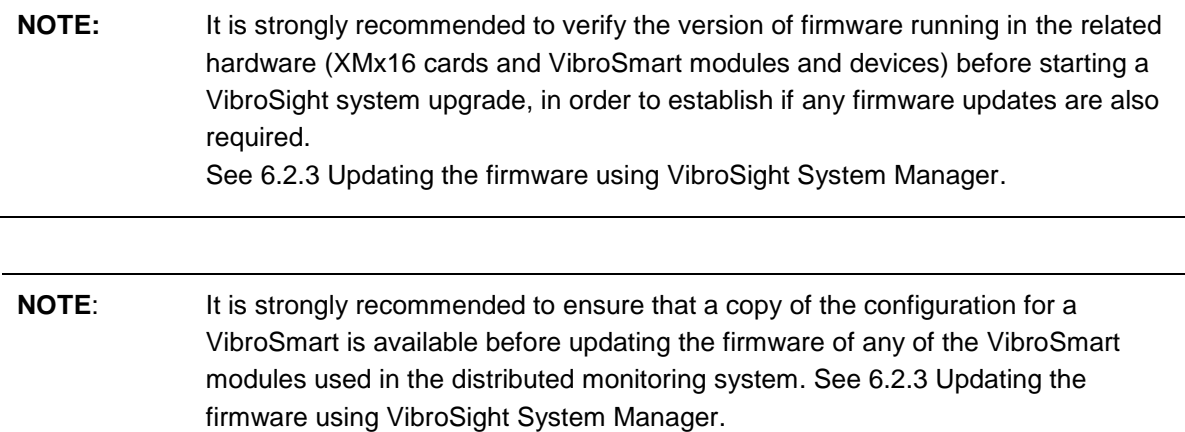

#### <span id="page-29-1"></span>**6.1 VibroSight software user settings**

The VibroSight Software generates and uses some files on the storage device of the computer running VibroSight to keep track of user-configurable settings, so that these settings are remembered and applied for the VibroSight installation.

These settings files have an .xmssettings file name extension and on a computer running Windows 7, can be found here:

C:\Users\*username*\AppData\Roaming\Meggitt\VibroSight, where *username* is the Windows account name.

For example, the VibroSightVision.xmssettings file records the user-configurable default settings for VibroSight Vision, such as default settings for plots.

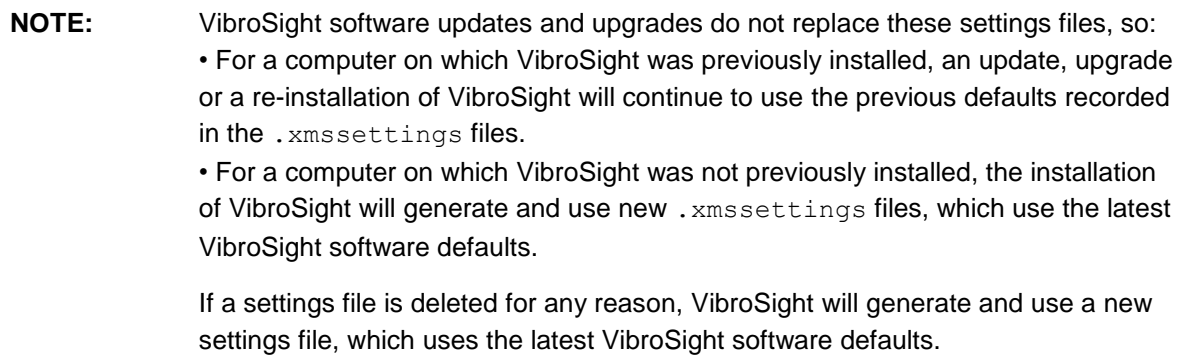

### <span id="page-30-0"></span>**6.2 Updating VibroSight-compatible hardware**

Appropriate files and tools are included in the installation package to allow VM600 cards (XMx16) and VibroSmart devices (VSI010, VSN010 and VSV30x) to be updated to the latest firmware, in order to take advantage of improvements to the VibroSight software.

Updating the firmware VM600 cards or VibroSmart devices is a special task that can, if used unintentionally or incorrectly, lead to malfunctioning of the device and affect proper function of data acquisition.

During the firmware update of a device, the card or module being updated cannot provide its normal machinery monitoring functions because its outputs (alarms and relays) can go to undetermined states, irrespective of how they have been configured.

For VibroSmart modules, the machinery being monitored is not protected for the duration of a firmware update and the restart (reboot) that is triggered automatically after the firmware update (which can take up to 5 minutes).

**NOTE:** It is highly recommended that firmware updates are only performed in accordance with the operating procedures for the machinery being monitored and that appropriate precautions are taken at the control system level (such as DCS or PLC).

For example, alarms and relay outputs should be ignored (bypassed or inhibited) in order to avoid false trips of the machinery being monitored.

#### <span id="page-30-1"></span>**6.2.1 VM600 card firmware**

The latest VM600 card firmware files are copied to a directory on your computer as part of the VibroSight software installation process.

**NOTE:** For example, the default firmware directory for VM600 cards is: C:\Program Files\Meggitt\VibroSight\Firmware\VM600

The firmware files for a VM600 card can be found in the appropriate subfolder and identified by their .tgz file name extension. For example, the  $X$ MV16 subfolder contains the applications and base system firmware for use by XMV16 cards. Any additional firmware updates received from Meggitt Sensing Systems should also be stored in these directories.

Table 1 shows the compatibility between VibroSight software and VM600 CPUR card hardware (that is, CPUR firmware).

Table 2 shows the compatibility between VibroSight software and VM600 XMx16 card hardware (that is, XMC16, XMV16 and XMVS16 firmware).

NOTE: It is strongly recommended to use the most recent version of the VM600 CPUR firmware and VM600 XMx16 firmware that is compatible with the version of VibroSight software being used.

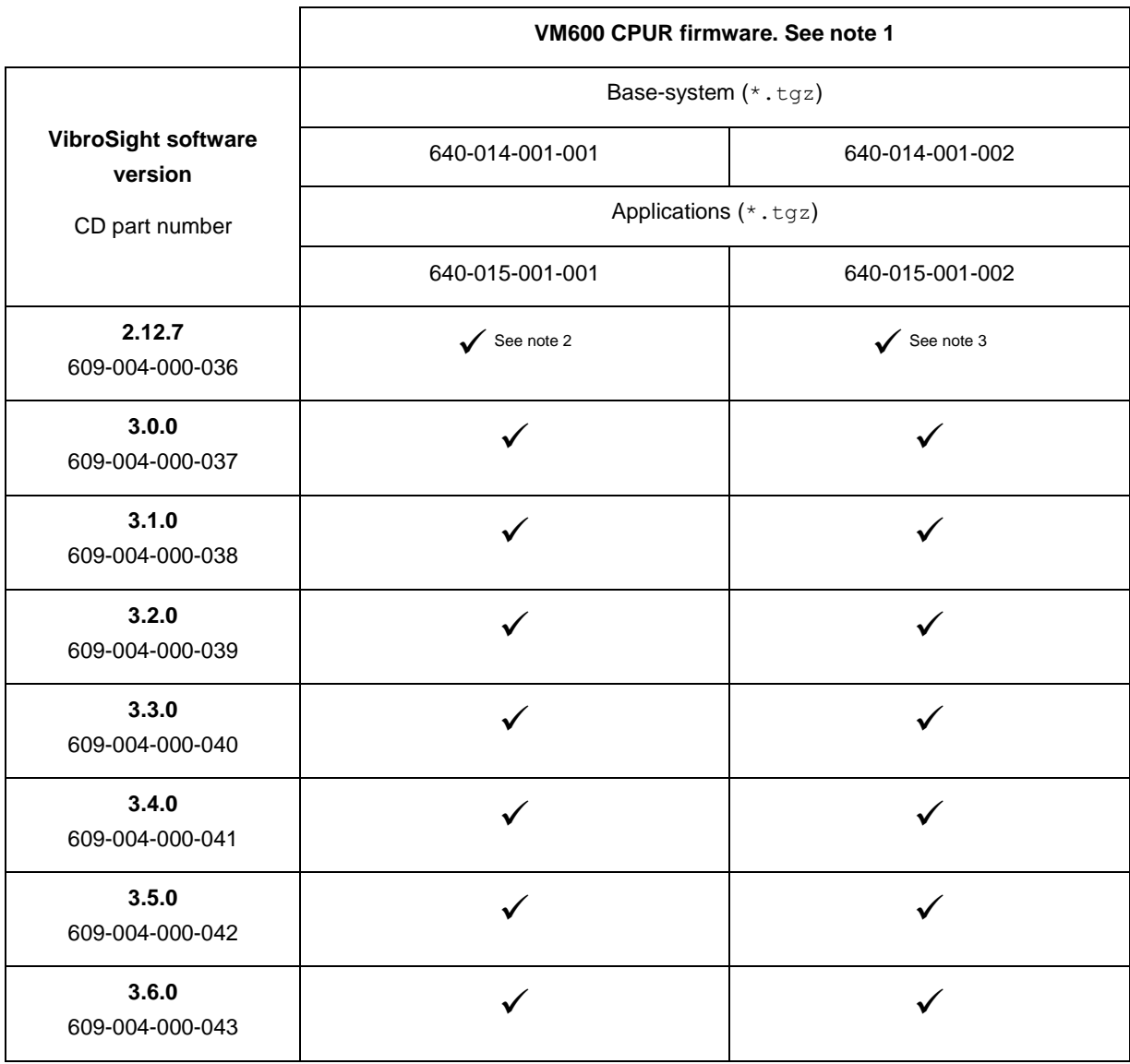

#### Table 1: VibroSight software and VM600 CPUR firmware compatibility

#### **Notes for Table 1**

1. VM600 CPUR firmware is packaged and distributed as a *.tgz* file (a compressed archive file format) with PNRs such as *640- 014-001-xxx* for the Base System and *640-015-001-xxx* for the (Applications) Firmware. In these PNRs, the *xxx-xxx-001-xxx* denotes the firmware is packaged in the tgz file format.

After the *.tgz* file is unpacked by VibroSight System Manager and the firmware is uploaded to a VM600 CPUR card, the dialog box displayed by the VibroSight System Manager's Change Firmware command shows the current version of firmware using PNRs such as *640-014-000-xxx* for the Base System and *640-015-000-xxx* for the Firmware, which correspond to the actual unpacked firmware that is running on the card.

2. This is the first official release of VM600 CPUR firmware and includes features such as the management of XMx16 card configurations for applications such as control systems and the implementation of the PROFIBUS protocol for the fieldbus interfaces. A firmware upgrade is required in order to run VibroSight 2.12.7 or later.

3. This version of VM600 CPUR firmware includes improvements such as changing the PROFIBUS polling rate for the Modbus server to 100 ms (was 200 ms) and fixing a known time counter wraparound (overflow) issue. A firmware upgrade is strongly recommended in order to run VibroSight 3.4.0 or later.

## **MEGGITT**

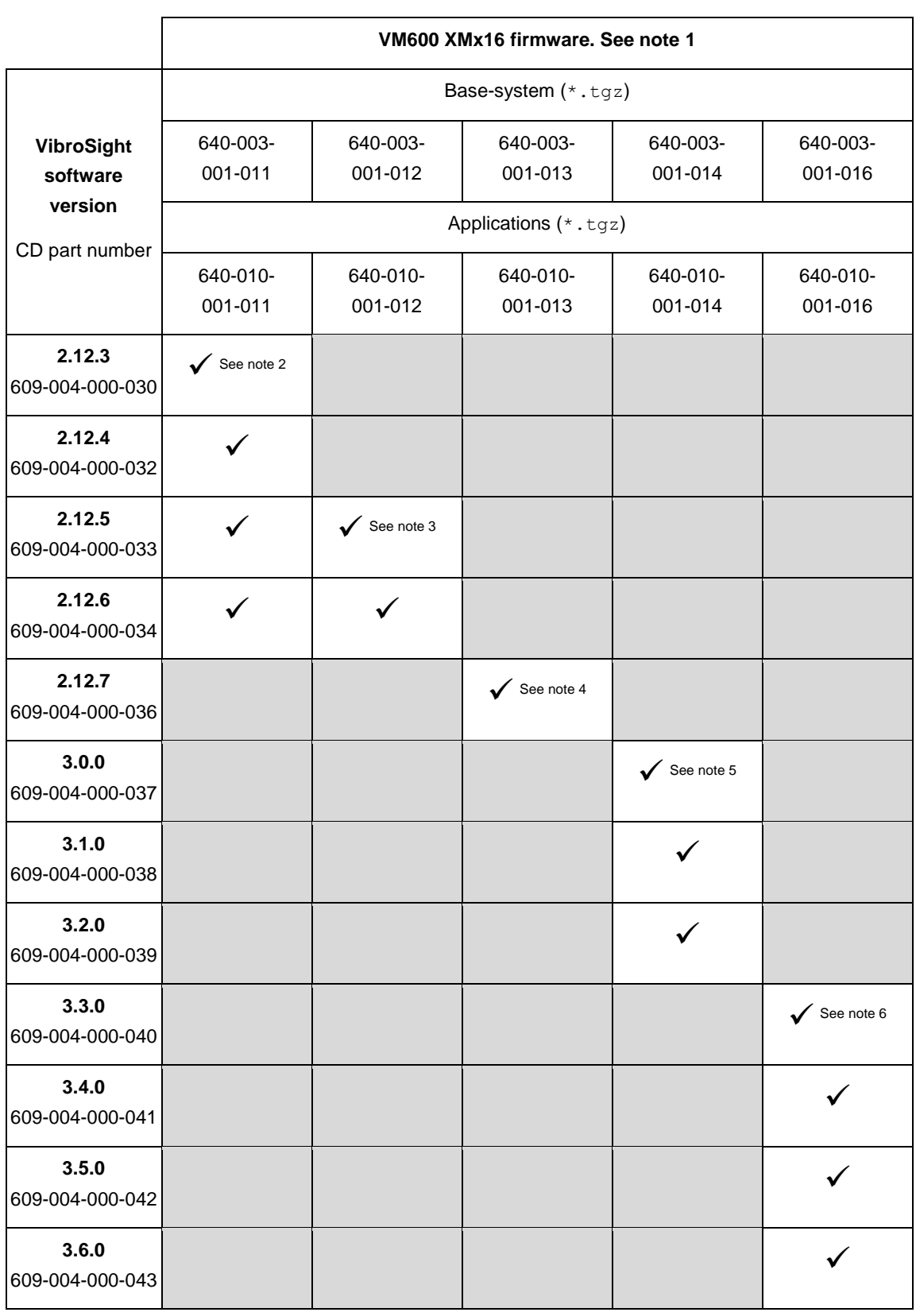

#### Table 2: VibroSight software and VM600 XMx16 firmware compatibility

**Notes for Table 2** (see the next page)

#### **Notes for Table 2**

1. VM600 XMx16 firmware is packaged and distributed as a *.tgz* file (a compressed archive file format) with PNRs such as *640- 003-001-xxx* for the Base System and *640-010-001-xxx* for the (Applications) Firmware. In these PNRs, the *xxx-xxx-001-xxx* denotes the firmware is packaged in the tgz file format.

After the *.tgz* file is unpacked by VibroSight System Manager and the firmware is uploaded to a VM600 XMx16 card, the dialog box displayed by the VibroSight System Manager's Change Firmware command shows the current version of firmware using PNRs such as *640-010-000-xxx* for the Firmware and *640-003-000-xxx* for the Base System, which correspond to the actual unpacked firmware that is running on the card.

2. This version of VM600 XMx16 firmware introduces support for 1 s time-boxed peak-hold processing (that is, spectral data aggregation).

3. This version of VM600 XMx16 firmware implements improved multi-rate digital resamplers (sample rate converters). A firmware upgrade is recommended but is not required in order to run VibroSight 2.12.5 or 2.12.6.

4. This version of VM600 XMx16 firmware improves support for faster live data: 100 ms card update rate and up to 100 ms VibroSight Vision refresh rate. It also allows a VM600 XMx16 card to be managed by a VM600 CPUR card ("rack controller"), eliminating the XMx16 card's requirement for a VibroSight Server. A firmware upgrade is required in order to run VibroSight 2.12.7.

5. This version of VM600 XMx16 firmware adds support for customer-specific functionality that is enabled by a customer-specific VibroSight software licence. A firmware upgrade is required in order to run VibroSight 3.0.0 or later.

6. This version of VM600 XMx16 firmware includes relaxed constraints for dynamic data retention time, that is, optimised memory to reduce the possibility of missing data in data intensive VibroSight applications running on less powerful computers. A firmware upgrade is required in order to run VibroSight 3.3.0 or later.

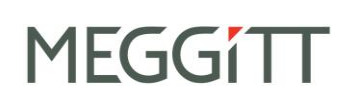

#### <span id="page-34-0"></span>**6.2.2 VibroSmart device firmware**

The latest VibroSmart device firmware files are copied to a directory on your computer as part of the VibroSight software installation process.

**NOTE:** The default firmware directory for VibroSmart devices is: C:\Program Files\Meggitt\VibroSight\Firmware\VibroSmart

The firmware files for a VibroSmart device can be found in the appropriate subfolder and identified by their .\*fw file name extension. For example, the  $VSV30x$  subfolder contains the firmware for use by VSV30x modules. Any additional firmware updates received from Meggitt Sensing Systems should also be stored in these directories.

Table 3 shows the compatibility between VibroSight software and the VibroSmart VSI010 firmware.

Table 4 shows the compatibility between VibroSight software and the VibroSmart VSN010 firmware.

Table 5 shows the compatibility between VibroSight software and the VibroSmart VSV30x firmware.

NOTE: It is strongly recommended to use the most recent version of the VibroSmart firmware that is compatible with the version of VibroSight software being used.

## **MEGGITT**

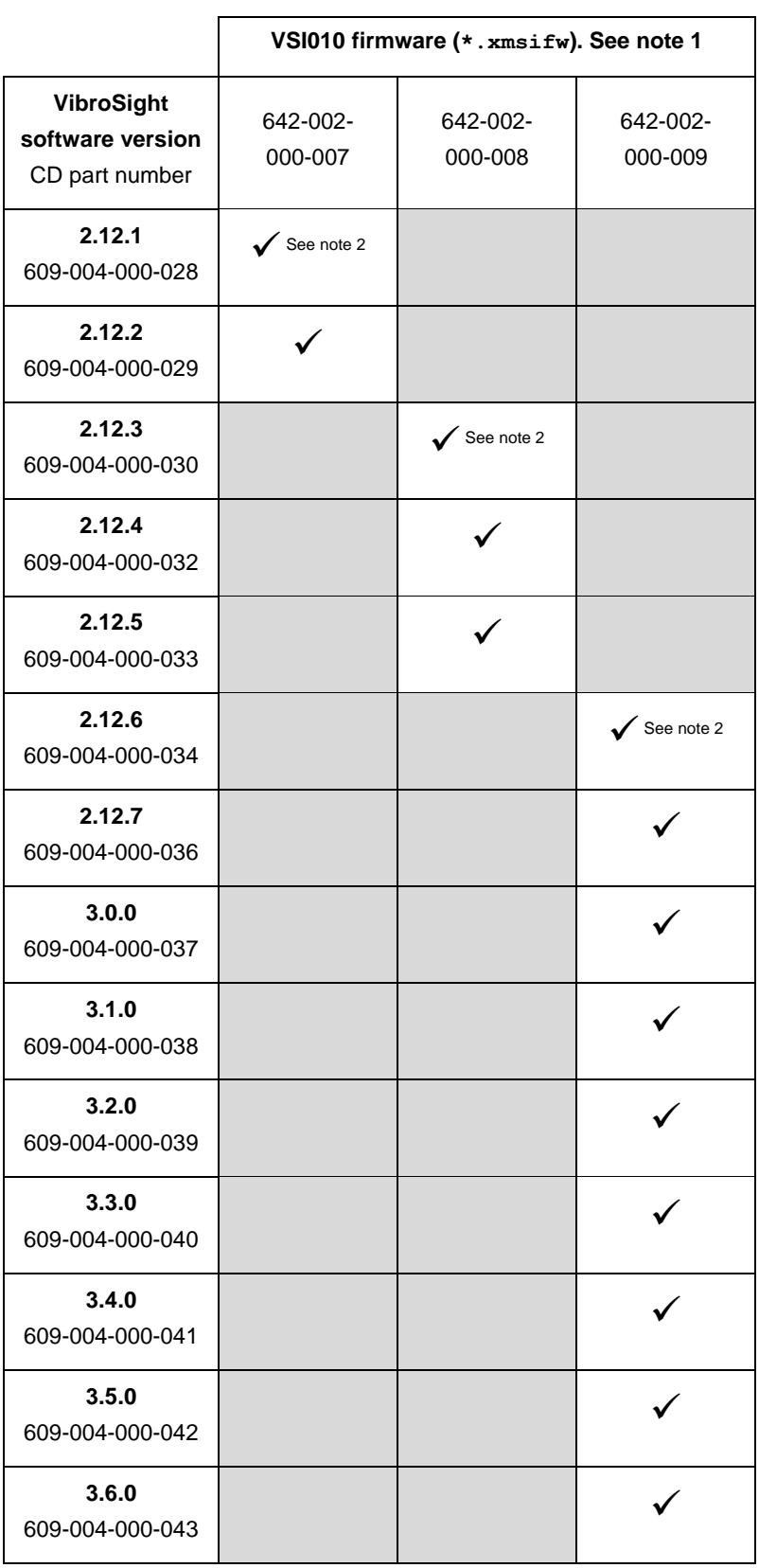

Table 3: VibroSight software and VibroSmart VSI010 firmware compatibility

**Notes for Table 3** (see the next page)

## **IEGGIT**

#### **Notes for Table 3**

1. VibroSmart VSI010 firmware is distributed as a single *.xmsifw* file (a proprietary file format) with a PNR such as *642-xxx-000 xxx*. In these PNRs, the *xxx-xxx-000-xxx* denotes that the firmware is not packaged (compressed or archived). VibroSight System Manager always uses and displays information about VibroSmart device firmware using PNRs such as *642-xxx-000 xxx*, which correspond to the actual firmware that is running on the device.

2. Updating to this version of VibroSmart VSI010 firmware requires a specific process:

#### Notes:

For a VibroSmart consisting of different types of device, the devices should be updated in the following order: first VSN010 realtime Ethernet switches, then VSV30x vibration monitoring modules and finally VSI010 communications interface modules. In addition, VibroSight System Manager should be exited (closed) and restarted after updating the firmware for each type of device, before continuing. And after updating the firmware, the configuration on the VibroSmart devices should be re-applied (re-activated) and the VibroSmart devices should be restarted.

#### Procedure:

(1) Ensure that a copy of the configuration for the VibroSmart is available before updating any device firmware. For example, using the currently installed version of VibroSight (that is, before any updates to the VibroSight software corresponding to updates to VibroSmart devices), VibroSight Configurator can be used to obtain a copy of the configuration as follows: • For a VibroSmart using a VibroSight Server, the **File > Open > Server / Database** command can be used to read the configuration from the VibroSight Server.

• For a VibroSmart not using a VibroSight Server (that is, a "stand-alone" VibroSmart), the **File > Open > Device** command can be used to read the configuration directly from the VibroSmart modules.

Then the **File > Save As > File** command can be used to store a copy of the configuration for the VibroSmart.

(2) Start VibroSight System Manager, select the device or devices of the same type to be updated (for example, VSI010 modules) and run the Change Firmware command.

When updating multiple VibroSmart devices of the same type to use the same firmware, CTRL+click or SHIFT+click can be used to select multiple devices in the Devices tree structure of the System Explorer window. This way, when the Change Firmware command is run, all of devices that were selected will be updated at the same time. Otherwise, each device must be selected and updated individually.

(3) When the VibroSmart Module(s) Firmware Upgrade window displays a "Firmware upgrade terminated. The firmware has been upgraded successfully …" message, click the **Finish** button to continue.

If after 10 minutes, the VibroSmart Module(s) Firmware Upgrade window does not display a successful message, click the **Cancel** button to close the window and continue.

Then exit (close) VibroSight System Manager.

(4) Restart VibroSight System Manager and verify that the correct version of firmware is reported for each device that was updated. (When a device is selected in the System Explorer window, this information is available in the main window (centre) under Module PNR. It is also available in the VibroSmart Module(s) Firmware Upgrade window when a device is selected and the Change Firmware command is run).

If a device does not report the correct version of firmware, rerun the Change Firmware command for this device. Then exit (close) VibroSight System Manager.

(5) Repeat steps (2), (3) and (4) for each type of device to be updated (for example, VSN010 and VSV30x modules).

(6) Start VibroSight Configurator, open the configuration for the VibroSmart (see step (1)), then apply (activate) the configuration. (If required, VibroSight Configurator will automatically update the configuration to the latest version and inform the user.)

Then exit (close) VibroSight Configurator.

(7) Turn the power supply to the VibroSmart off and wait for a few seconds. Then turn the power supply back on and verify that the system operates as expected.

During this firmware update process, the behaviour of the LEDs on the front panel of the VibroSmart devices can be inconsistent and should be ignored. Normal LED behaviour resumes after the firmware update is complete (after step (7)).

## **MEGGITT**

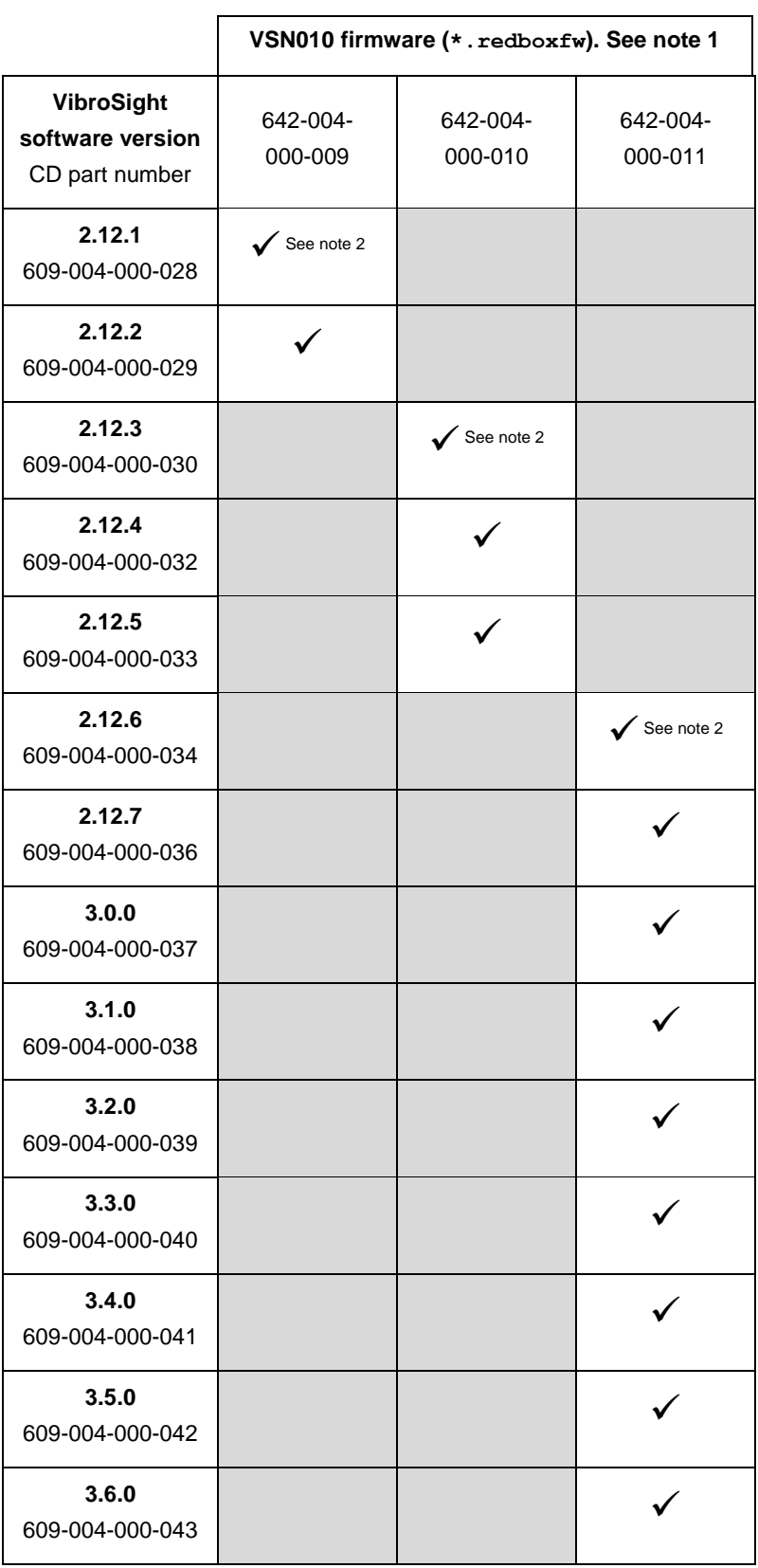

Table 4: VibroSight software and VibroSmart VSN010 firmware compatibility

**Notes for Table 4** (see the next page)

## **IEGGIT**

#### **Notes for Table 4**

1. VibroSmart VSN010 firmware is distributed as a single *.redboxfw* file (a proprietary file format) with a PNR such as *642-xxx-000-xxx*. In these PNRs, the *xxx-xxx-000-xxx* denotes that the firmware is not packaged (compressed or archived). VibroSight System Manager always uses and displays information about VibroSmart device firmware using PNRs such as *642-xxx-000 xxx*, which correspond to the actual firmware that is running on the device.

2. Updating to this version of VibroSmart VSN010 firmware requires a specific process:

#### Notes:

For a VibroSmart consisting of different types of device, the devices should be updated in the following order: first VSN010 realtime Ethernet switches, then VSV30x vibration monitoring modules and finally VSI010 communications interface modules. In addition, VibroSight System Manager should be exited (closed) and restarted after updating the firmware for each type of device, before continuing. And after updating the firmware, the configuration on the VibroSmart devices should be re-applied (re-activated) and the VibroSmart devices should be restarted.

#### Procedure:

(1) Ensure that a copy of the configuration for the VibroSmart is available before updating any device firmware. For example, using the currently installed version of VibroSight (that is, before any updates to the VibroSight software corresponding to updates to VibroSmart devices), VibroSight Configurator can be used to obtain a copy of the configuration as follows: • For a VibroSmart using a VibroSight Server, the **File > Open > Server / Database** command can be used to read the configuration from the VibroSight Server.

• For a VibroSmart not using a VibroSight Server (that is, a "stand-alone" VibroSmart), the **File > Open > Device** command can be used to read the configuration directly from the VibroSmart modules.

Then the **File > Save As > File** command can be used to store a copy of the configuration for the VibroSmart.

(2) Start VibroSight System Manager, select the device or devices of the same type to be updated (for example, VSN010 modules) and run the Change Firmware command.

When updating multiple VibroSmart devices of the same type to use the same firmware, CTRL+click or SHIFT+click can be used to select multiple devices in the Devices tree structure of the System Explorer window. This way, when the Change Firmware command is run, all of devices that were selected will be updated at the same time. Otherwise, each device must be selected and updated individually.

(3) When the VibroSmart Module(s) Firmware Upgrade window displays a "Firmware upgrade terminated. The firmware has been upgraded successfully …" message, click the **Finish** button to continue.

If after 10 minutes, the VibroSmart Module(s) Firmware Upgrade window does not display a successful message, click the **Cancel** button to close the window and continue.

Then exit (close) VibroSight System Manager.

(4) Restart VibroSight System Manager and verify that the correct version of firmware is reported for each device that was updated. (When a device is selected in the System Explorer window, this information is available in the main window (centre) under Module PNR. It is also available in the VibroSmart Module(s) Firmware Upgrade window when a device is selected and the Change Firmware command is run).

If a device does not report the correct version of firmware, rerun the Change Firmware command for this device. Then exit (close) VibroSight System Manager.

(5) Repeat steps (2), (3) and (4) for each type of device to be updated (for example, VSI010 and VSV30x modules).

(6) Start VibroSight Configurator, open the configuration for the VibroSmart (see step (1)), then apply (activate) the configuration. (If required, VibroSight Configurator will automatically update the configuration to the latest version and inform the user.)

Then exit (close) VibroSight Configurator.

(7) Turn the power supply to the VibroSmart off and wait for a few seconds. Then turn the power supply back on and verify that the system operates as expected.

During this firmware update process, the behaviour of the LEDs on the front panel of the VibroSmart devices can be inconsistent and should be ignored. Normal LED behaviour resumes after the firmware update is complete (after step (7)).

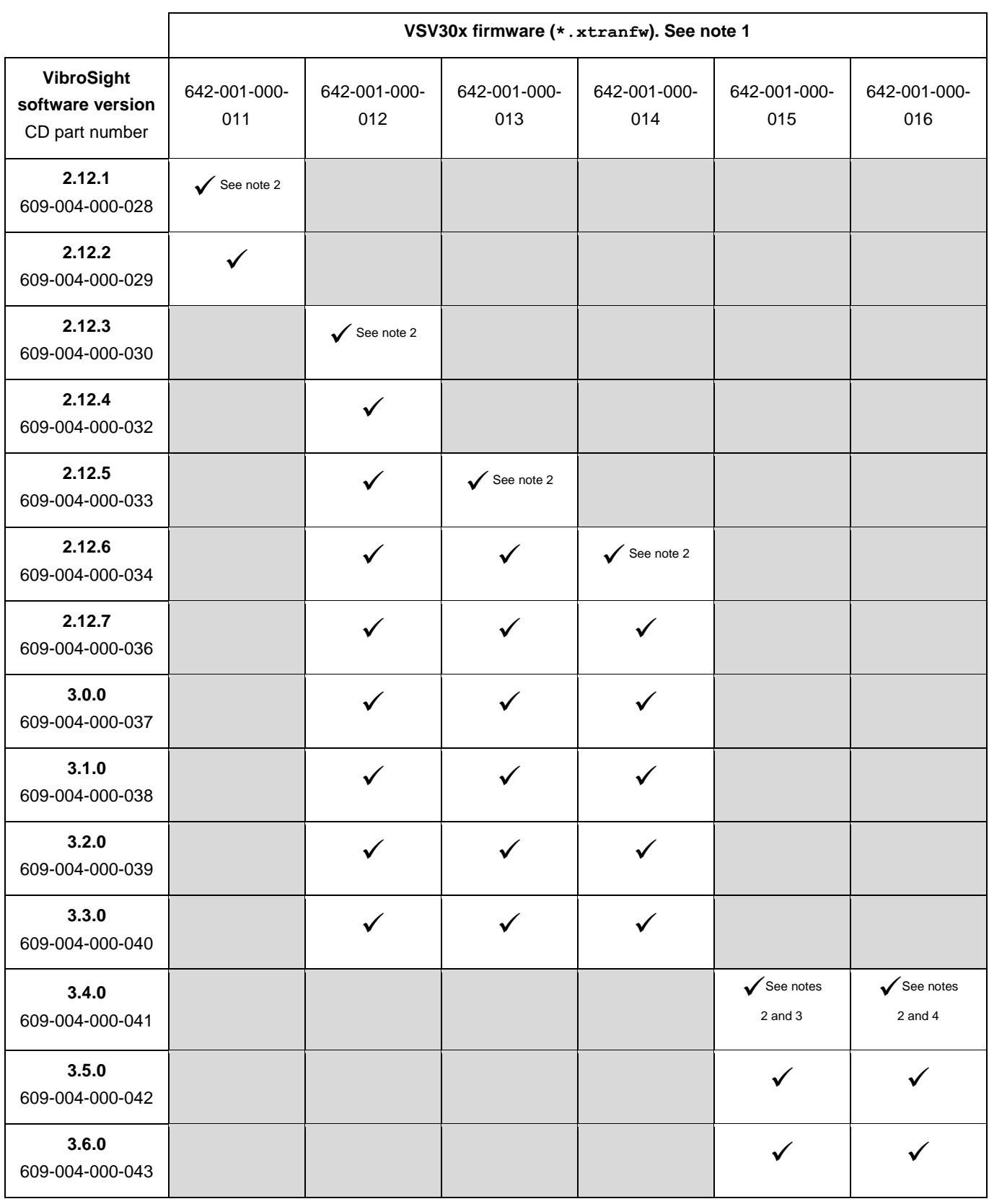

Table 5: VibroSight software and VibroSmart VSV30x firmware compatibility

**Notes for Table 5** (see the next page)

## **JEGGITT**

#### **Notes for Table 5**

1. VibroSmart VSV30x firmware is distributed as a single *.xtranfw* file (a proprietary file format) with a PNR such as *642-xxx-000-xxx*. In these PNRs, the *xxx-xxx-000-xxx* denotes that the firmware is not packaged (compressed or archived). VibroSight System Manager always uses and displays information about VibroSmart device firmware using PNRs such as *642-xxx-000 xxx*, which correspond to the actual firmware that is running on the device.

2. Updating to this version of VibroSmart VSV30x firmware requires a specific process:

#### Notes:

For a VibroSmart consisting of different types of device, the devices should be updated in the following order: first VSN010 realtime Ethernet switches, then VSV30x vibration monitoring modules and finally VSI010 communications interface modules. In addition, VibroSight System Manager should be exited (closed) and restarted after updating the firmware for each type of device, before continuing. And after updating the firmware, the configuration on the VibroSmart devices should be re-applied (re-activated) and the VibroSmart devices should be restarted.

#### Procedure:

(1) Ensure that a copy of the configuration for the VibroSmart is available before updating any device firmware. For example, using the currently installed version of VibroSight (that is, before any updates to the VibroSight software corresponding to updates to VibroSmart devices), VibroSight Configurator can be used to obtain a copy of the configuration as follows: • For a VibroSmart using a VibroSight Server, the **File > Open > Server / Database** command can be used to read the configuration from the VibroSight Server.

• For a VibroSmart not using a VibroSight Server (that is, a "stand-alone" VibroSmart), the **File > Open > Device** command can be used to read the configuration directly from the VibroSmart modules.

Then the **File > Save As > File** command can be used to store a copy of the configuration for the VibroSmart. (2) Start VibroSight System Manager, select the device or devices of the same type to be updated (for example, VSV30x modules) and run the Change Firmware command.

When updating multiple VibroSmart devices of the same type to use the same firmware, CTRL+click or SHIFT+click can be used to select multiple devices in the Devices tree structure of the System Explorer window. This way, when the Change Firmware command is run, all of devices that were selected will be updated at the same time. Otherwise, each device must be selected and updated individually.

(3) When the VibroSmart Module(s) Firmware Upgrade window displays a "Firmware upgrade terminated. The firmware has been upgraded successfully …" message, click the **Finish** button to continue.

If after 10 minutes, the VibroSmart Module(s) Firmware Upgrade window does not display a successful message, click the **Cancel** button to close the window and continue.

Then exit (close) VibroSight System Manager.

(4) Restart VibroSight System Manager and verify that the correct version of firmware is reported for each device that was updated. (When a device is selected in the System Explorer window, this information is available in the main window (centre) under Module PNR. It is also available in the VibroSmart Module(s) Firmware Upgrade window when a device is selected and the Change Firmware command is run).

If a device does not report the correct version of firmware, rerun the Change Firmware command for this device. Then exit (close) VibroSight System Manager.

(5) Repeat steps (2), (3) and (4) for each type of device to be updated (for example, VSI010 and VSN010 modules).

(6) Start VibroSight Configurator, open the configuration for the VibroSmart (see step (1)), then apply (activate) the configuration. (If required, VibroSight Configurator will automatically update the configuration to the latest version and inform the user.)

Then exit (close) VibroSight Configurator.

(7) Turn the power supply to the VibroSmart off and wait for a few seconds. Then turn the power supply back on and verify that the system operates as expected.

During this firmware update process, the behaviour of the LEDs on the front panel of the VibroSmart devices can be inconsistent and should be ignored. Normal LED behaviour resumes after the firmware update is complete (after step (7)).

3. This version of VibroSmart VSV30x firmware introduces support for hydro air-gap monitoring.

A firmware upgrade is required in order to run VibroSight 3.4.0 or later.

4. This version of VibroSmart VSV30x firmware introduces support for latched alarms.

A firmware upgrade is recommended but is not required in order to run VibroSight 3.6.0 or later.

#### <span id="page-41-0"></span>**6.2.3 Updating the firmware using VibroSight System Manager**

When performing VibroSight software upgrades, it is strongly recommended to systematically upgrade the firmware of VM600 XMx16 cards and VibroSmart devices to the latest compatible version.

Failure to perform a necessary VibroSight-compatible VM600 card firmware update may lead to incoherent system behaviour and affect the proper functioning of data acquisition in a system. It is only in systems where the firmware running on the XMx16 cards and VibroSmart devices already corresponds to the latest available version that no firmware update is required. Therefore, it is strongly recommended to verify the version of firmware running on the hardware before starting a VibroSight system upgrade, in order to establish if a firmware update is also required.

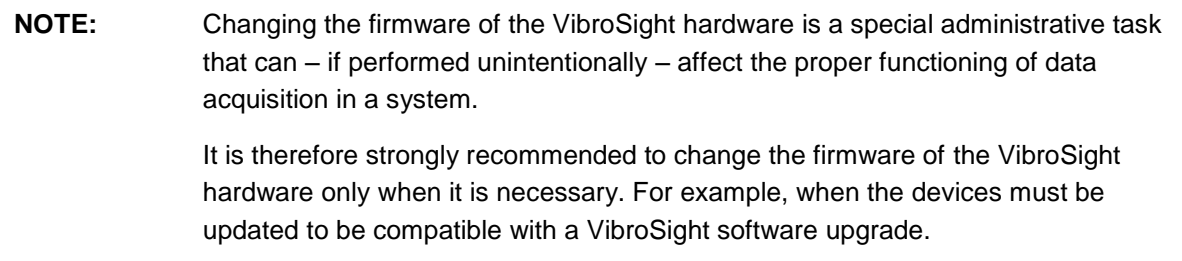

For VibroSmart modules, each module can be selected and its firmware updated individually. Alternatively, multiple modules of the same type (for example, VSV3x0) can be updated to the same version of firmware at the same time.

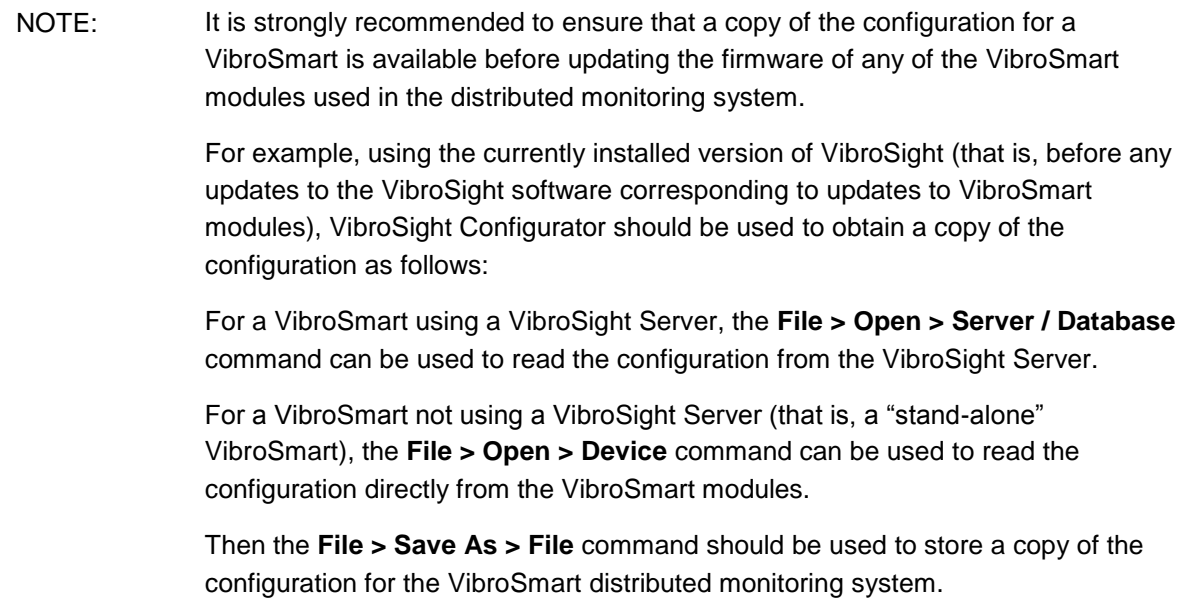

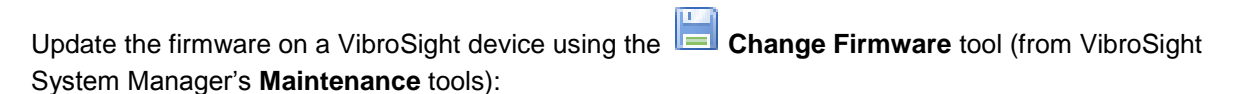

- 1. Ensure that the computer running the VibroSight software is on the same network as the hardware (XMx16 card or VibroSmart module or device) to be updated.
- 2. Start VibroSight System Manager and navigate to the Devices tree structure in the System Explorer window.

## **TEGGTT**

The Devices tree lists all of the VibroSight compatible hardware that VibroSight can see on the network. If there are no XMx16 cards or VibroSmart devices in the tree structure or some cards are missing, verify your network connections.

3. Select the card or device that requires its firmware to be changed.

The Actions tool window updates to show the available tools.

To change multiple VibroSmart to use the same version of firmware at the same time, use CTRL+click or SHIFT+click to select multiple devices from the Devices tree-view. (Then, when the Change Firmware command is run, all of the devices that were selected will be updated at the same time.)

4. Click **Change Firmware** in the Maintenance tools group of the Actions window.

The Change Firmware dialog box appears.

- 5. Click the **Add** button and select the new firmware files for the card or new firmware file for the device.
	- **NOTE:** The Change Firmware dialog box automatically opens the firmware folder corresponding to the VibroSight-compatible VM600 card or VibroSmart device selected.

.tgz files are for VM600 cards and .\* fw files are for VibroSmart devices.

6. Click the **Finish** button to start the firmware upgrade process.

For XMx16 cards and VibroSmart devices, the firmware upgrade process can take up to 5 minutes, during which:

- The IP address beside the device's serial number in the Devices tree structure can disappear.
- The LEDs on the front panel of the device can change to reflect the status of the upgrade.

7. Repeat steps 3 to 6 for each device that requires a firmware update.

**NOTE:** Although the firmware for each VibroSight device must be changed individually using the **Change Firmware** tool, as each device updates its firmware independently of the VibroSight software (once the process has started), firmware updates can be performed on several devices in parallel.

8. After the firmware upgrade, verify that the VibroSight system is acquiring data from the cards.

**NOTE:** Refer also to the *Changing the firmware* topics in the  $\mathbb{E}$  VibroSight help.

The **Change Firmware** tool can be used to load a VibroSight device with any version of firmware. It is therefore possible to change a device's firmware to any previously available version, as well as the latest update.

This feature can be useful in certain situations, for example, swapping spare VibroSight hardware between different VM600 racks or VibroSmart distributed monitoring systems, where systems are operating with different versions of VibroSight.

## <span id="page-43-0"></span>**6.3 Final checks**

After upgrading the VibroSight software, it is recommended to check that VibroSight has not been inadvertently modified and that it continues to operate normally.

In particular, it is recommended to check any VibroSight Servers in order to ensure that the data acquisition and external interfaces, data post-processing and/or logging are all configured as expected.

In a VibroSight Server user interface:

- On the Status tab under Device drivers, check that the VM600, VibroSmart, OPC and Modbus controls are enabled or disabled as required by your application.
- On the Status tab under Server features, check that the Basic math, Air gap, Combustion monitoring, Duration counters, VSHDA import and Data logging manager controls are enabled or disabled as required by your application.
- On the Log messages tab, check the listed messages (Info level) to ensure that the hardware (VM600 cards and /or VibroSmart modules) have been discovered and that data acquisition has resumed.
- **NOTE:** When a VibroSight Server is running as a Windows service, the usual VibroSight Server user interface is not displayed, so VibroSight System Manager must be used to work with the VibroSight Server.

That is, VibroSight System Manager can be used to connect to a VibroSight Server in order to check and configure the operation of the server's drivers and features.

Finally, after an upgrade, it is strongly recommended to use VibroSight Vision to connect to any VibroSight Servers in order to verify that new live and/or historical data is available.

## <span id="page-44-0"></span>**7 Customer support**

#### <span id="page-44-1"></span>**7.1 Contacting us**

Meggitt Sensing Systems worldwide customer support network offers a range of support including Technical support and Sales and repairs support. For customer support, please contact your local Meggitt Sensing Systems representative. Alternatively, contact our main office:

> Meggitt SA Customer support department Route de Moncor 4 PO Box 1616 1701 Fribourg **Switzerland**

Telephone: +41 (0) 26 407 11 11 Email: [energysupport@ch.meggitt.com](mailto:energysupport@ch.meggitt.com) Website: [www.meggittsensing.com/energy](http://www.meggittsensing.com/energy)

#### <span id="page-44-2"></span>**7.2 Technical support**

Meggitt Sensing Systems technical support team provide both pre-sales and post-sales technical support, including:

- General advice
- Technical advice
- Troubleshooting
- Site visits.

#### <span id="page-44-3"></span>**7.3 Sales and repairs support**

Meggitt Sensing Systems sales team provide both pre-sales and post-sales support, including advice on:

- New products
- Spare parts
- Repairs.

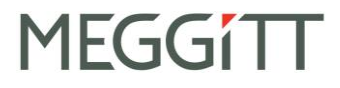

<span id="page-45-0"></span>**Appendix**

## **VibroSight software and Windows operating system compatibility**

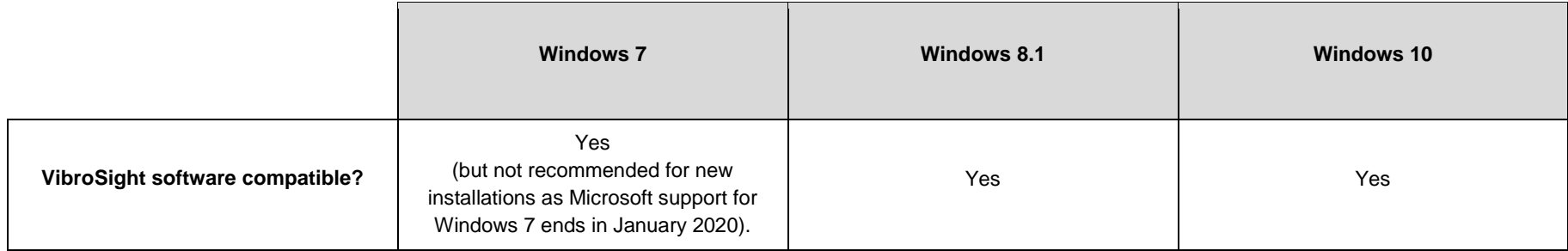

## **VibroSight software and Windows Server operating system compatibility**

<span id="page-46-1"></span><span id="page-46-0"></span>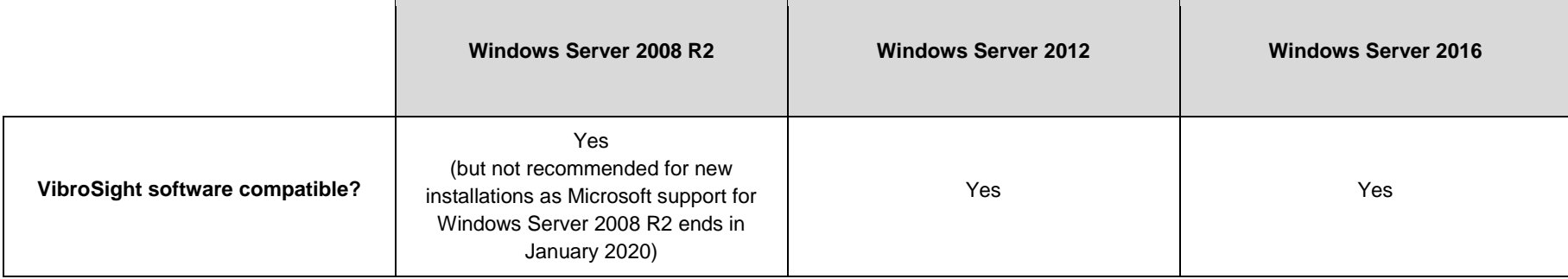

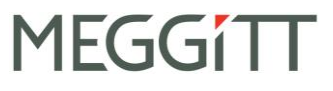

## **VibroSight software and Microsoft .NET Framework requirements**

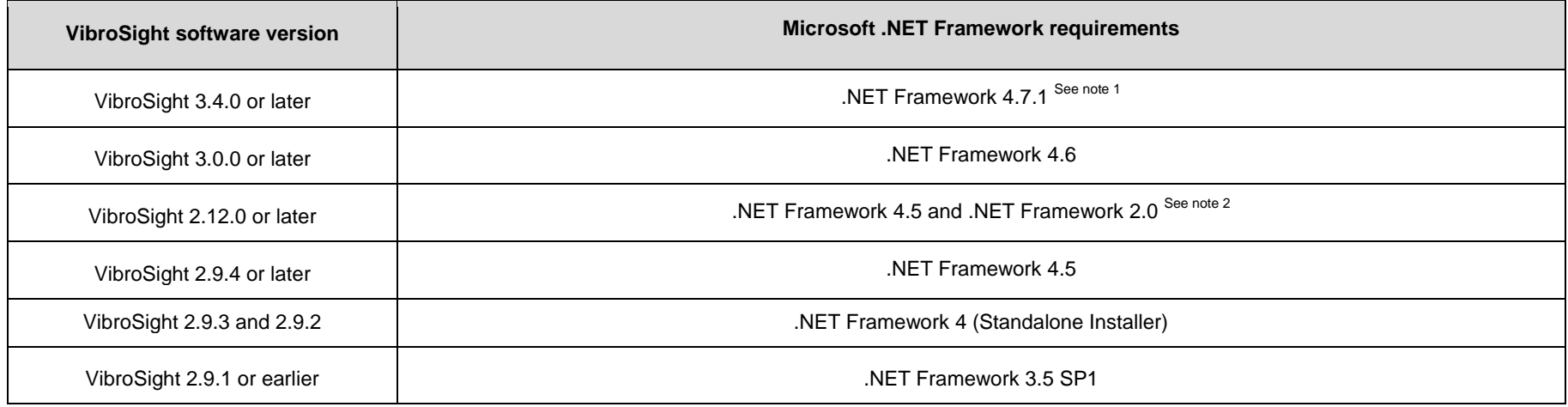

#### **Notes**

1. Microsoft .NET Framework 4.7.1 replaces .NET Framework versions 4.0 to 4.7.

<span id="page-47-0"></span>2. Since Microsoft .NET Framework 3.5 also includes .NET Framework 2.0 and .NET Framework 3.0, installing Microsoft .NET Framework 3.5 SP1 is the recommended solution for most computers (rather than installing Microsoft .NET Framework 2.0).